HP OpenVMS Operations Manager HTTPS Agents Version 8.6 Administrator's Guide

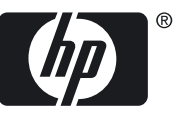

#### © Copyright 2010 Hewlett-Packard Development Company, L.P.

Confidential computer software. Valid license from HP required for possession, use or copying. Consistent with FAR 12.211 and 12.212, Commercial Computer Software, Computer Software Documentation, and Technical Data for Commercial Items are licensed to the U.S. Government under vendor's standard commercial license. The information contained herein is subject to change without notice. The only warranties for HP products and services are set forth in the express warranty statements accompanying such products and services. Nothing herein should be construed as constituting an additional warranty. HP shall not be liable for technical or editorial errors or omissions contained herein.

Intel and Itanium are trademarks or registered trademarks of Intel Corporation or its subsidiaries in the United States and other countries.

Microsoft and Windows are U.S. registered trademarks of Microsoft Corporation.

# Table of Contents

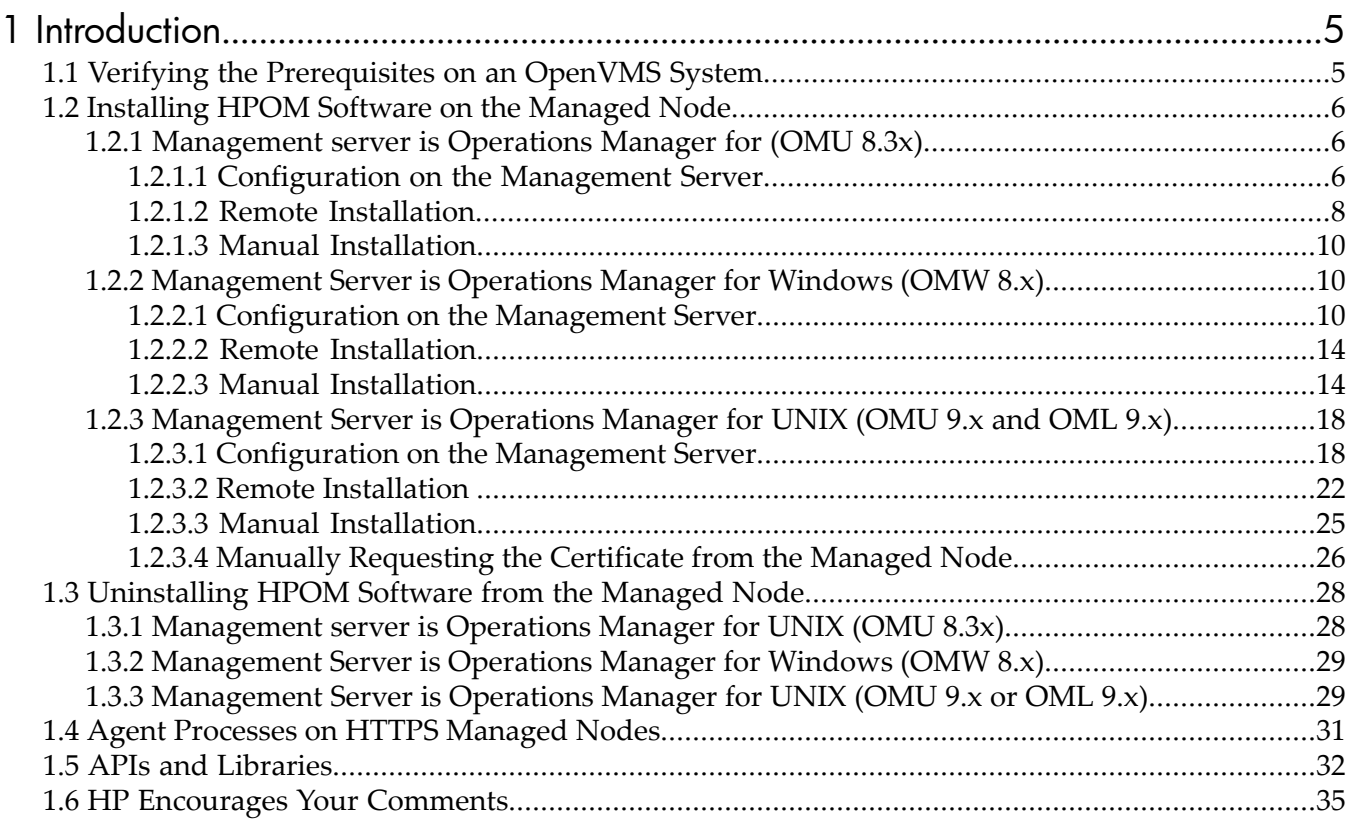

# <span id="page-4-0"></span>1 Introduction

<span id="page-4-1"></span>This guide describes the procedures to install and uninstall the HP OpenVMS HTTPS Operations Manager Agents software. It also describes how to compile and link application program using Operations Agent Message and Monitor APIs.

# 1.1 Verifying the Prerequisites on an OpenVMS System

To verify the prerequisites on an OpenVMS system, follow these steps:

HP Operations Manager HTTPS Agents and Smart Plug-In (SPI) software is now available on OpenVMS Alpha Version 7.3-2, 8.2, 8.3, and OpenVMS Integrity servers Version 8.2-1, 8.3, and 8.3-1H1. Ensure that the following OpenVMS patches have been applied:

## **For OpenVMS Alpha:**

- OpenVMS Alpha Version 7.3-2
	- VMS732\_SYS V8.0 or later
	- VMS732\_PTHREAD V3.0 or later
	- VMS732\_UPDATE V5.0 or later
	- VMS732\_RPC V4.0 or later
- OpenVMS Alpha Version 8.2
	- VMS82A UPDATE V7.0 or later
	- VMS82A\_SYS V7.0 or later
- OpenVMS Alpha Version 8.3
	- VMS83A\_UPDATE V3.0 or later

## **For OpenVMS Integrity servers:**

- OpenVMS Integrity servers Version 8.2-1
	- VMS821I\_UPDATE V5.0 or later
	- HP I64VMS VMS821I\_ICXXL V5.0 or later
- OpenVMS Integrity servers Version 8.3
	- VMS83I\_UPDATE V1.0 or later
	- VMS83I\_SYS V1.0 or later
	- HP I64VMS VMS83I\_ICXXL V5.0 or later
- OpenVMS Integrity servers Version 8.3-1H1
	- HP I64VMS VMS831H1I ICXXL V2.0 or later

The patches are available at the HP ITRC web address:

<http://www2.itrc.hp.com/service/patch/mainPage.do>

You need to install the HP Operations Manager HTTPS Agents and SPI software on ODS-5 disk.

#### NOTE:

- Process Software's MultiNet and TCPWare are currently NOT supported by the HTTPS Operations Manager Agents for OpenVMS.
- Remote installation of Agents fail if previous kits of Operations Manager Agents exist in the SYS\$UPDATE directory.
- If install or uninstall fails due to some reason, a cleanup operation has to be done as follows on the OpenVMS node before starting remote installation again:
	- Execute the command @sys\$update:opc\_inst -c
	- Stop any Agent or VMSSPI processes
	- Delete node specific directory (OVO\$<NodeName>) and common directory (OVO\$COMMON\_ALPHA or VO\$COMMON\_IA64)
	- Delete the lock file SYS\$SYSTEM: LOCK. LCK, if it exists.
- While doing remote installation or uninstallation on nodes especially in homogenous clusters, the Management Server console may appearto be hanging at times. This is a normal behavior.
- If you want to upgrade to OpenVMS HTTPS Operations Manager Agents V8.6 from previous version, the kit will be installed in the same disk, where the previous kit was installed irrespective of the disk name provided at the time of installation. Also, the policies are to be redeployed from the management server as new certificates are deployed during upgrade.
- If Management Server is configured not to grant certificates automatically, remote installation of Agents will result in a pending certificate request. You need to grant manually from the certificate request window on the Management Server and Agents must be restarted on the managed node subsequently.
- If installation or upgradation results in a failure message on the Management Server console, it is required to check the PCSI database on the OpenVMS node for confirmation. Sometimes it shows a failure message even if the Agents are installed successfully.

<span id="page-5-1"></span><span id="page-5-0"></span>Make sure you have REXEC, RSH, and FTP services enabled on the remote agent (HTTPS-based) before you start the HPOM agent installation. Otherwise the agent installation will fail. Make sure that the SNMP agent is running before adding a managed node to the HPOM database.

# <span id="page-5-2"></span>1.2 Installing HPOM Software on the Managed Node

# 1.2.1 Management server is Operations Manager for (OMU 8.3x)

### 1.2.1.1 Configuration on the Management Server

**1.** Download OpenVMS-OA-8.6.030C.tar from the web to a directory (say /temp ) on the Management Server and untar it by logging into the management server as 'root' user.

```
# cd /temp
```
# tar –xvf OpenVMS-OA-8.6.030C.tar

**2.** Execute the following script. This script performs the required validations on the management server.

```
# cd /temp/OVMS8.60
```

```
# ./OA-setup.sh
```
You can use '-h' option with 'OA-setup.sh' for help.

- **3.** To add a node, click **Actions** and select **Node** in the Node Group window.
- **4.** Click **Add**. The **ADD Node** window is displayed. Enter the label and hostname as shown in the following figure and click **OK**.

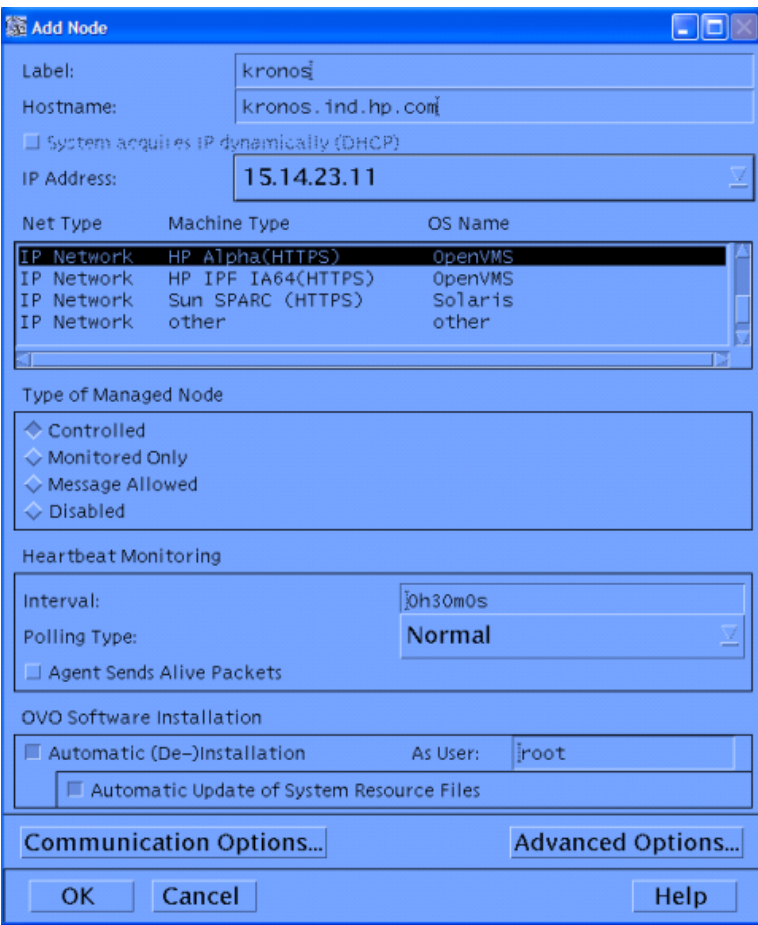

- **5.** If OpenVMS OS policies are not available on the management server, then download ovmspolicies u.tar for OMU from the web to a directory on the management server. Execute the following steps as 'root' user for uploading the OpenVMS policies to OMU 8.3x Management Servers:
	- **a.** Take a backup of previously existing OpenVMS policies, if any, on the management server as follows:
		- **1)** In the **OVO Node Bank** window, go to **Window Menu** -> **Message source templates**.
		- **2)** Select the **Template Group**, which has to be backed up.
		- **3)** Click **Modify**.
		- **4)** Change the **Template Group Name** in the **Modify Template Group** window.
	- **b.** FTP ovmspolicies\_u.tar to the OMU Management Server in binary mode.
	- **c.** On the OMU Management Server, change directory to the location where ovmspolicies\_u.tar file exists.
	- d. RUN tar -xvf ./ovmspolicies u.tar.
	- **e.** RUN ./ovmspol-setup.sh. This uploads the policies to the OMU management server.

### 1.2.1.2 Remote Installation

<span id="page-7-0"></span>Execute the following steps on the Management Server after logging in as 'root' user.

**1.** To install or update the software and configuration, click **Actions** and select **Agents** in the **Node Group** window.

If it is a new node, add the managed node to the Management Server.

**2.** Click **Agent/Install SW & Config**. The **Install/Update OVO Software and Configuration** screen appears.

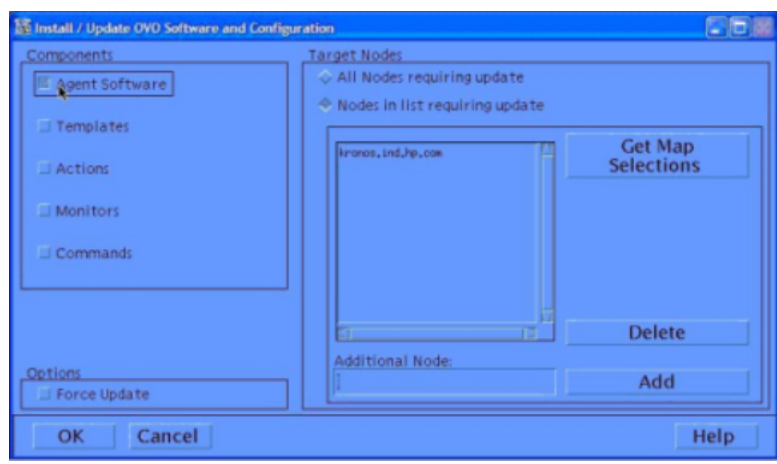

- **3.** Select **Agent Software** and click **OK**.
- **4.** Enter the system password of the managed node to continue the installation.

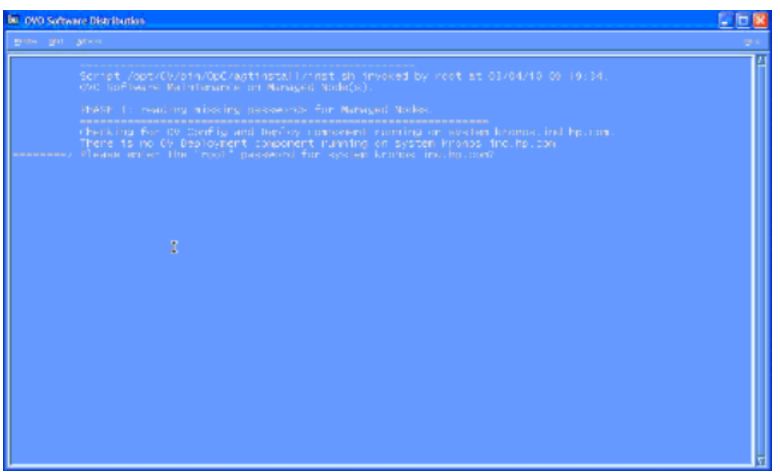

**5.** Enter one of the ODS-5 disks listed on the screen when prompted.

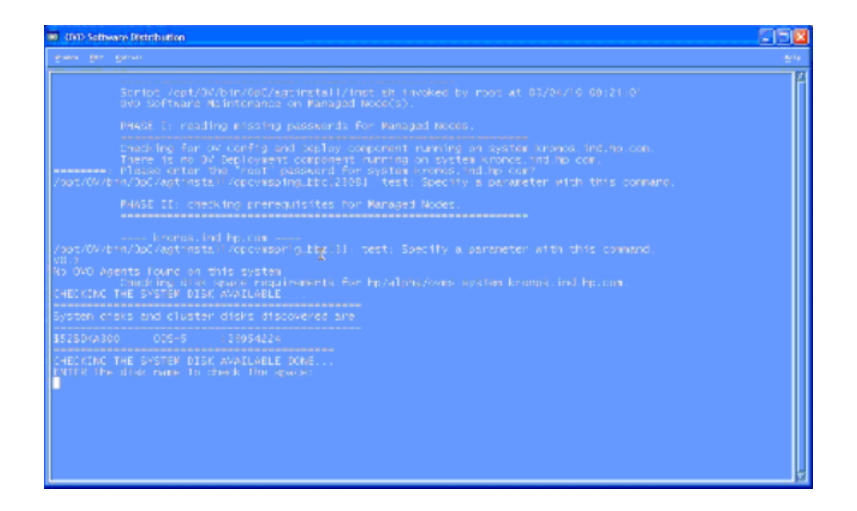

**6.** After you provide the disk name, it downloads the packages to the node and it prompts you to enter the ODS-5 disk name where the Openview agents will be installed.

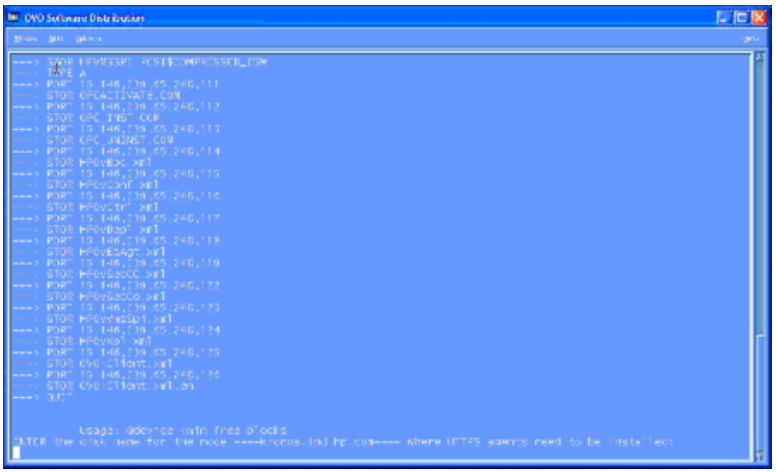

**7.** After entering the disk name again, the installation starts. After the installation is complete, successful installation screen is displayed.

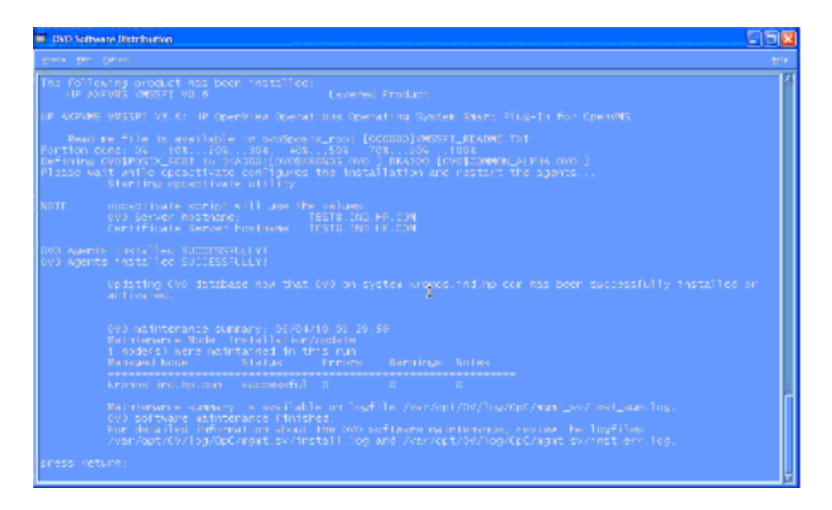

**8.** After the installation completes, check whether ovcoreid of the node is registered in the management server.

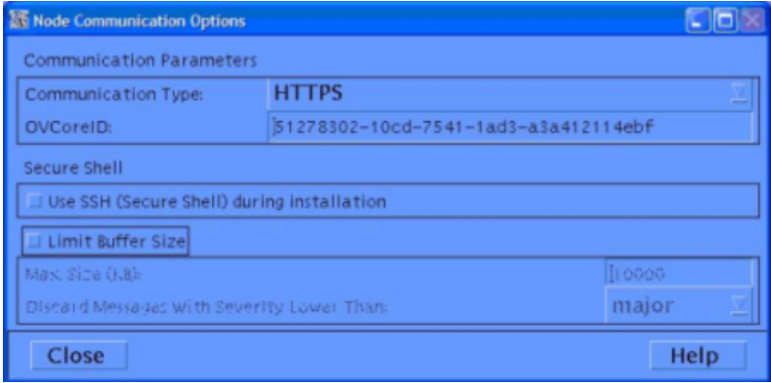

**9.** Login into the OpenVMS agent and check whether all the process are running.

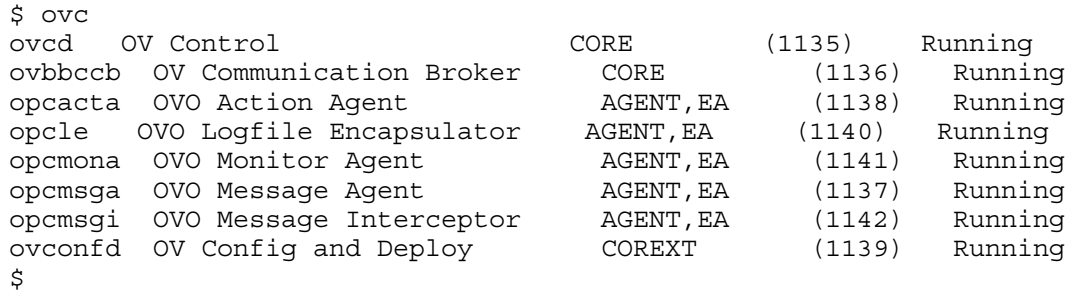

### <span id="page-9-0"></span>1.2.1.3 Manual Installation

<span id="page-9-2"></span><span id="page-9-1"></span>See the Manual Installation section for ["Management](#page-9-1) Server is Operations Manager for Windows [\(OMW](#page-9-1) 8.x)" (page 10).

- 1.2.2 Management Server is Operations Manager for Windows (OMW 8.x)
- 1.2.2.1 Configuration on the Management Server
	- **1.** Download OpenVMS-OA-8.6.030C.tar from the web to a directory (say c:\temp ) on the Management Server and unzip the tar file using WINZIP by logging into the management server as 'Administrator'.
	- **2.** Execute the following batch file. This performs the required validations on the management server and copies the agent packages.

```
cd c:\temp
```

```
c:\temp\OVMS8.60\OA-setup.bat
```
The agent packages for OpenVMS are copied to the following directories.

For OpenVMS on Alpha:

%OvShareDir%Packages\HTTPS\openvms\hp\7.3.2 8.2.0

8.3.0\alpha\Operations-agent\08.60.030C\64\https

For OpenVMS on Integrity servers:

%OvShareDir%Packages\HTTPS\openvms\hp\8.2.1 8.3.0

8.3.1\ipf64\Operations-agent\08.060.030C\64\https

**3.** To add a node, right-click on **Nodes** on the left pane of HP Operations Manager console and select **Configure** -> **Nodes…**.

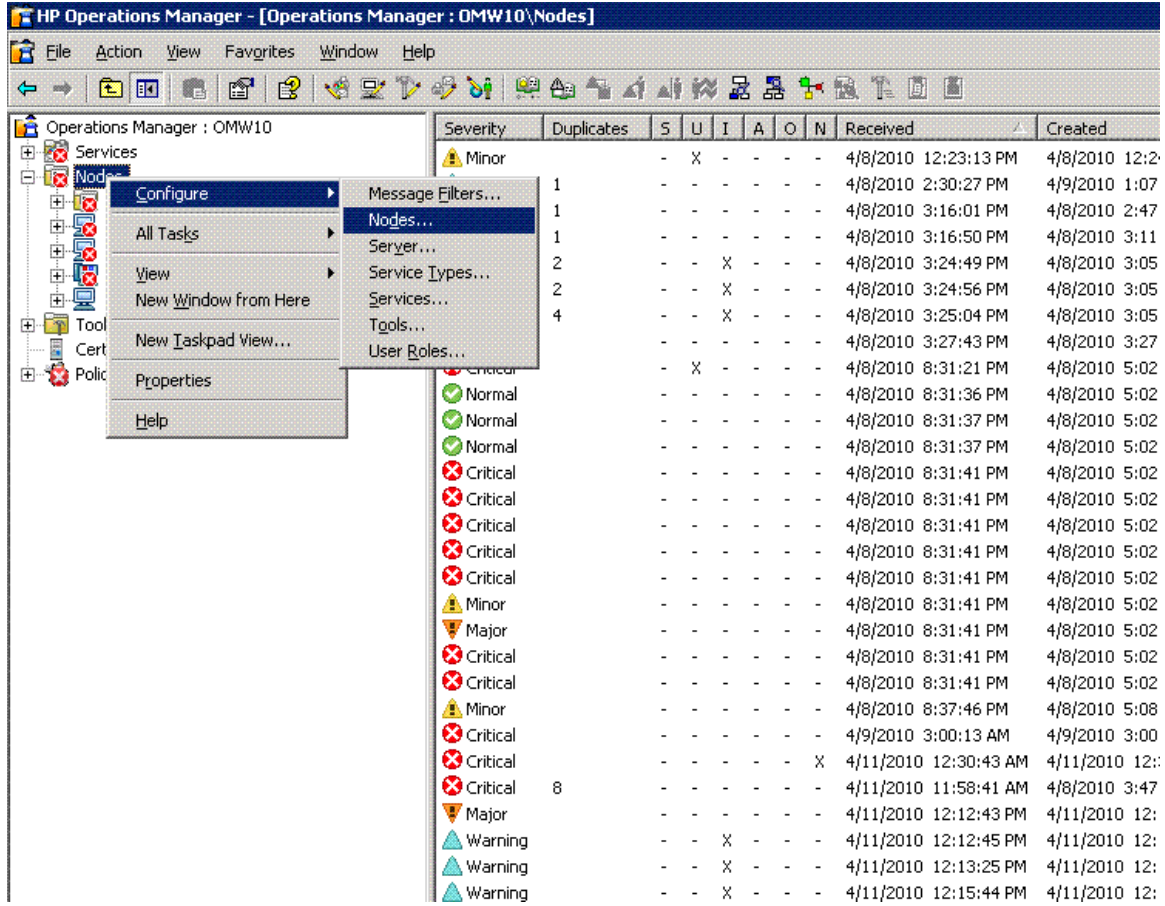

**4.** In the **Configure Managed Nodes** window,right-click on **Managed Nodes** and select **New Node**.

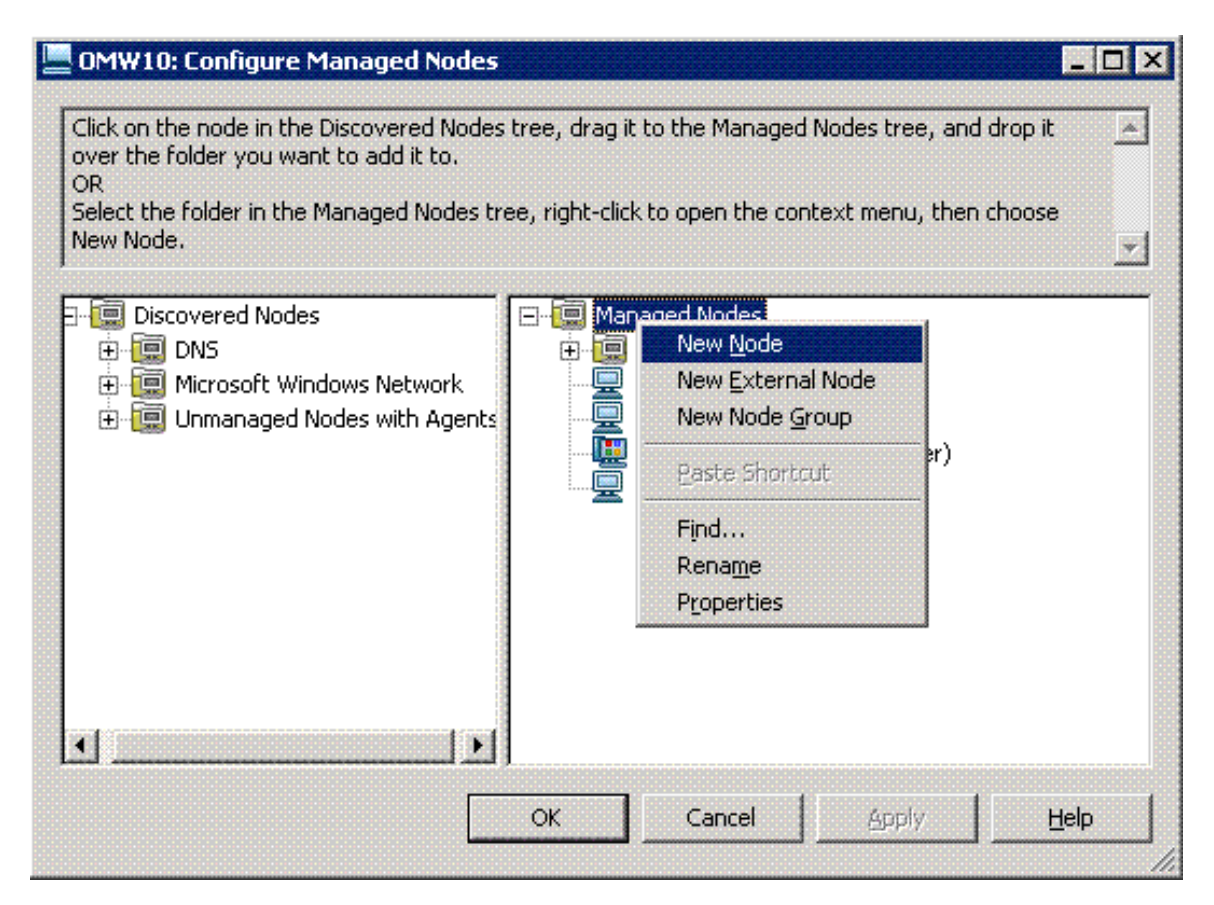

**5.** In the **Base Settings** window, provide OpenVMS node name and select the option **Enter Manually** under **OS Version Information**.

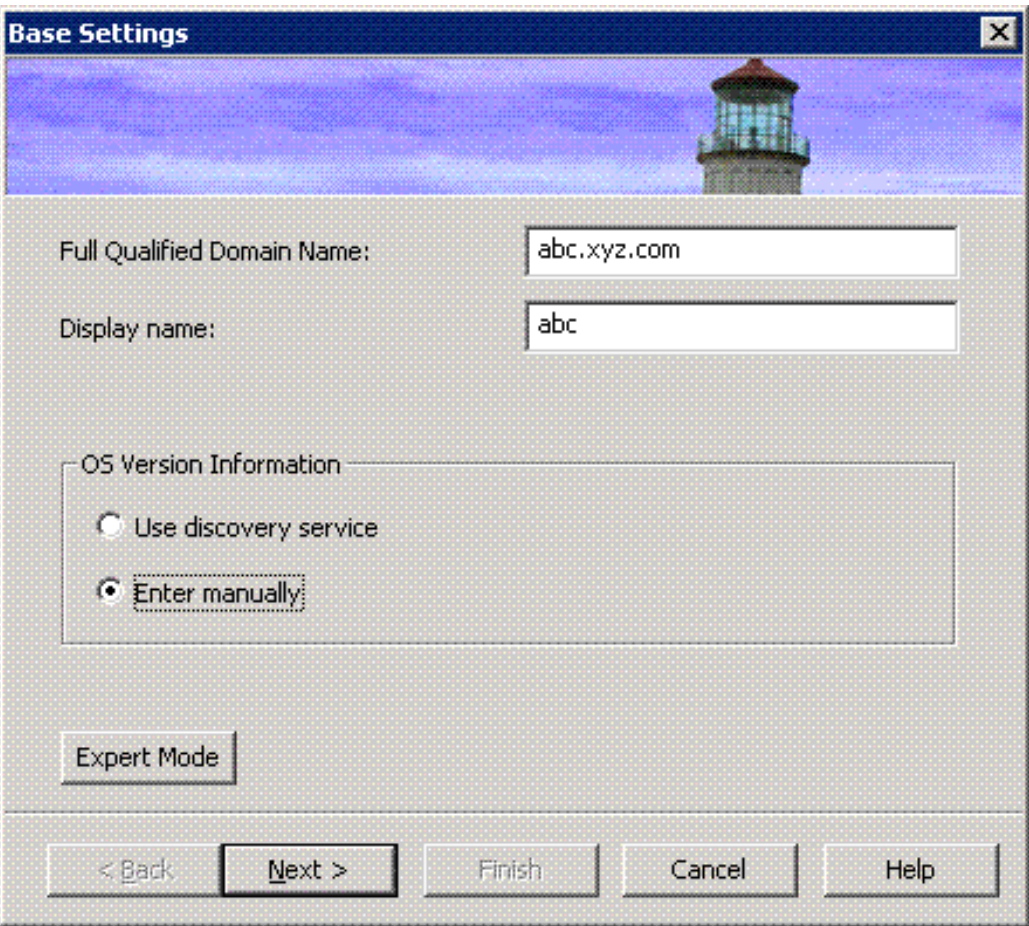

**6.** Provide the OpenVMS system details and click **Finish**.

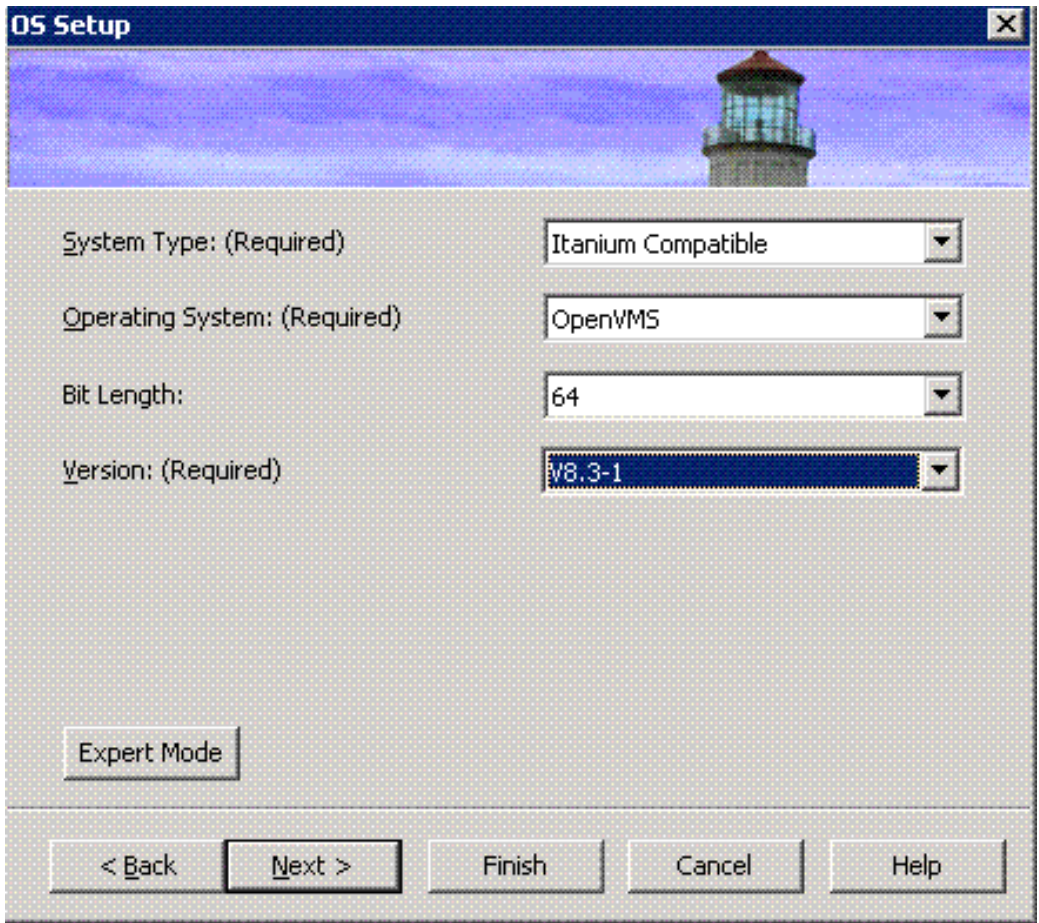

**7.** Uncheck all the check-boxes on the **Agent Installation** window and click **OK**.

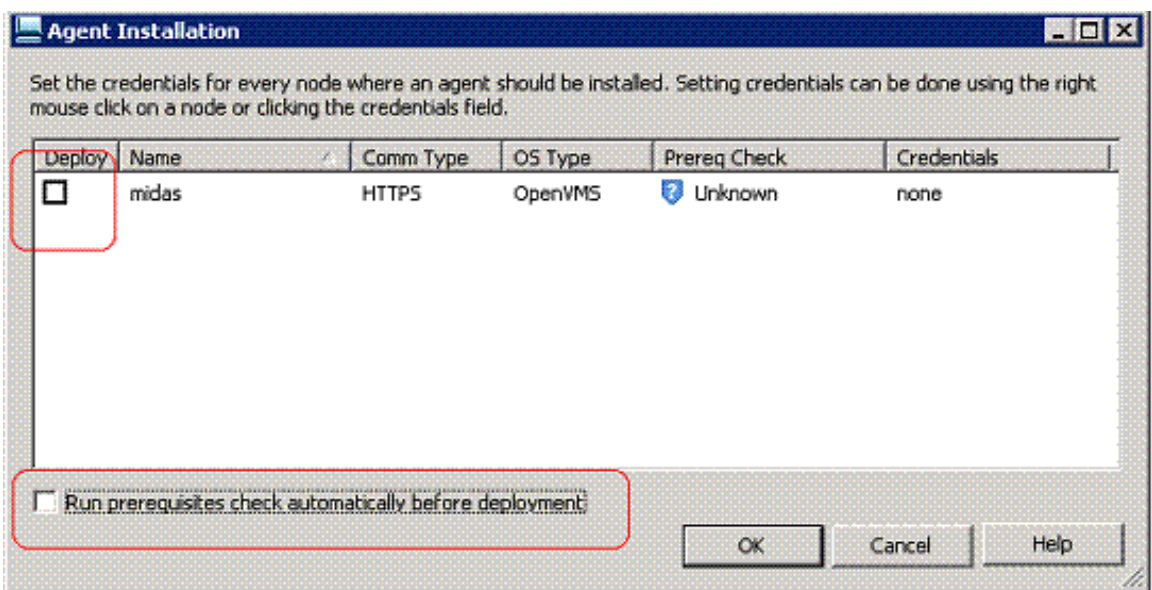

**8.** If OpenVMS OS policies are not available on the management server, then download ovmspolicies\_w.tar for OMW from the web to a directory on the management server. Execute the following steps as 'Administrator' for uploading the OpenVMS policies to OMW 8.x Management Servers:

- a. Download ovmspolicies w.tar to the OMW Management Server.
- **b.** On the OMW Management Server, change directory to the location where ovmspolicies\_w.tar file exists.
- **c.** Unzip ovmspolicies\_w.tar using winzip.
- **d.** In the management console, under **Policy management** ->**Policy groups**, rename OpenVMS\_policies and OpenVMS\_SPI\_policies groups. Uploading new policies overwrites the modified policies, if any.
- <span id="page-13-0"></span>**e.** Execute ovmspol-setup.bat. This takes a backup of existing OpenVMS policies and uploads the new policies to the OMW management server.

### 1.2.2.2 Remote Installation

<span id="page-13-1"></span>Remote installation is not supported when the management server is Operations Manager for Windows (OMW 8.x).

### 1.2.2.3 Manual Installation

**1.** Download OpenVMS-OA-8.6.030C.tar from the web to a temporary directory on the OpenVMS Managed Node and untar it by logging into managed node as 'SYSTEM'. If tar utility is not available on the OpenVMS node, then download VMSTAR.ALPHA\_EXE (for Alpha) or VMSTAR.IA64 EXE (for Integrity server) from the web.

Execute the following commands to untar:

```
$ set proc/par=ext
$ tar :==$[<temporary directory>]:VMSTAR.IA64_EXE (For Integrity servers)
Or
```

```
$ tar :==$[<temporary directory>]:VMSTAR.ALPHA_EXE (For Alpha)
```

```
$ tar -xvf OpenVMS-OA-8^.6^.030C.tar
```
This untars the files in the OVMS8\_60 directory under the temporary directory.

**2.** Change directory to OVMS8\_60 and execute the script OA\_SETUP.COM as 'SYSTEM': \$ @OA-SETUP.COM -i -srv <<management server>> -cert\_srv <<certificate server>> For example,

\$ @OA-SETUP.COM -i -srv abc.def.hp.com -cert\_srv ghi.jkl.hp.com

- **3.** Provide the ODS-5 disk details when prompted for installation disk. The installation of agents starts.
- **4.** To check if the agents are installed successfully, execute the following commands:

```
$PRODUCT SHOW PRODUCT OV*,VMSSPI
$ovc –status
$ovcert –list
```
The output of the commands must be as follows:

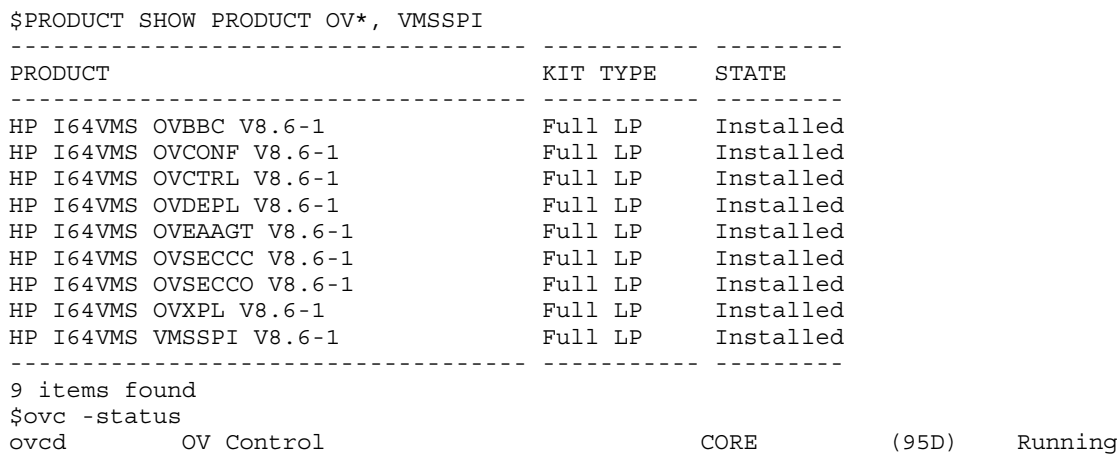

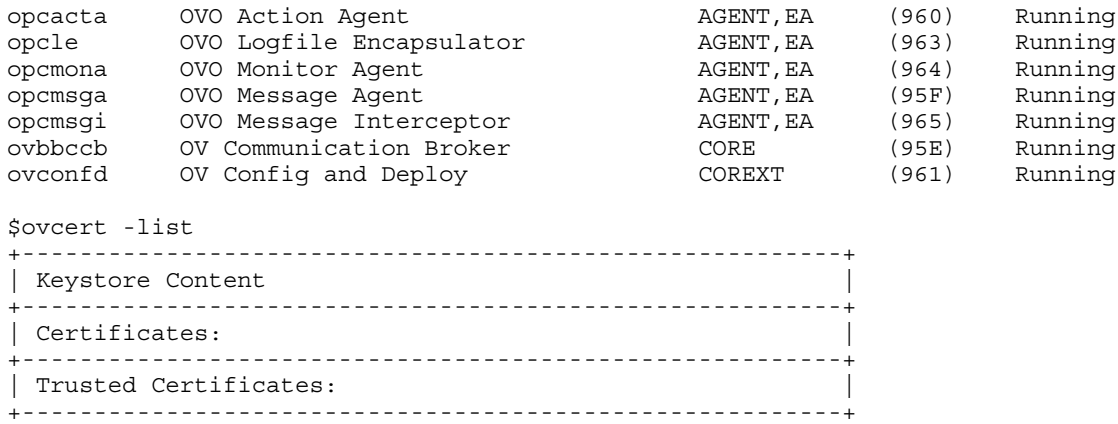

**5.** Login to the Windows Management Server to check whether a certificate request has been received for the OpenVMS node. Note that this certificate request is automatically initiated as part of installation.

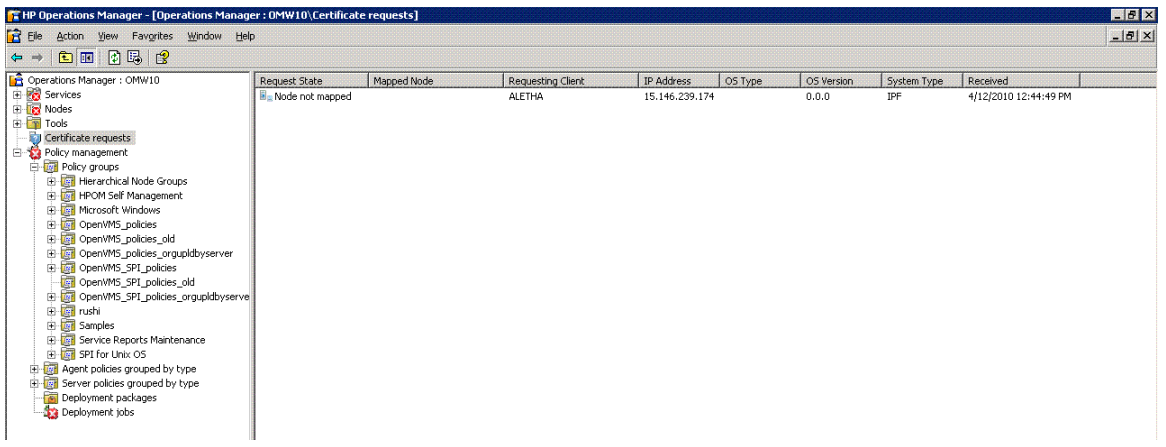

If the certificate request for the OpenVMS node is not listed, login to the OpenVMS node as SYSTEM and execute the following commands to initiate a certificate request:

\$@SYS\$STARTUP:OVO8\$DEFINE

\$ovcert –certreq

**6.** Map the certificate request to the OpenVMS node on the Windows Management Server. Open the **Certificate request** window.

To map the certificate request, right-click on the certificate request, select **All Tasks** -> **Map to Node..**.

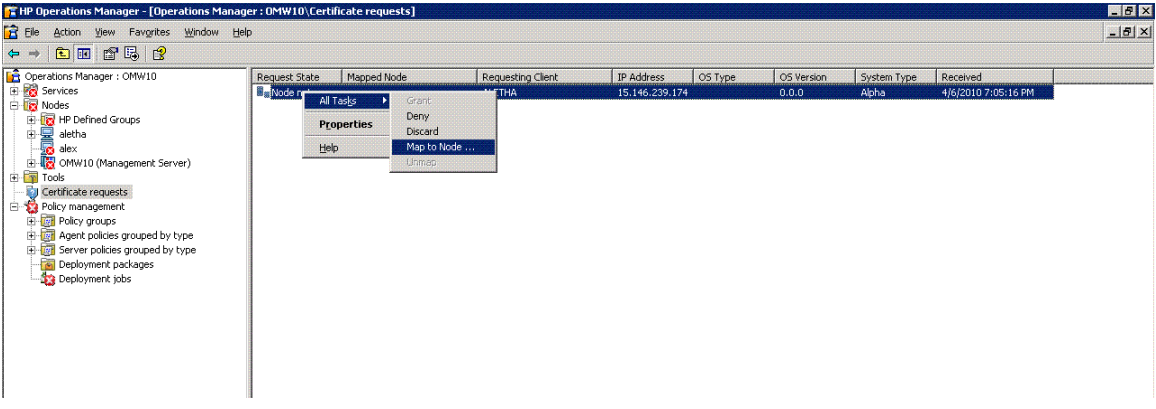

**7.** In the **Map Certificate Request to Node** window, select the OpenVMS node and click the **Map Node** button.

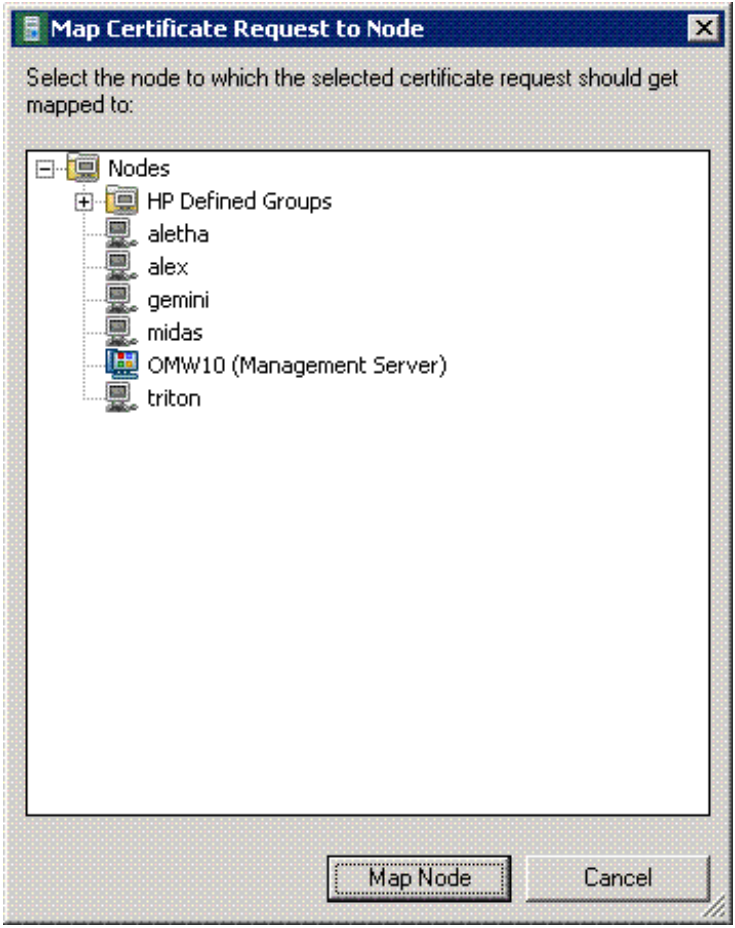

Following warning message pops up. Click **Yes** to proceed.

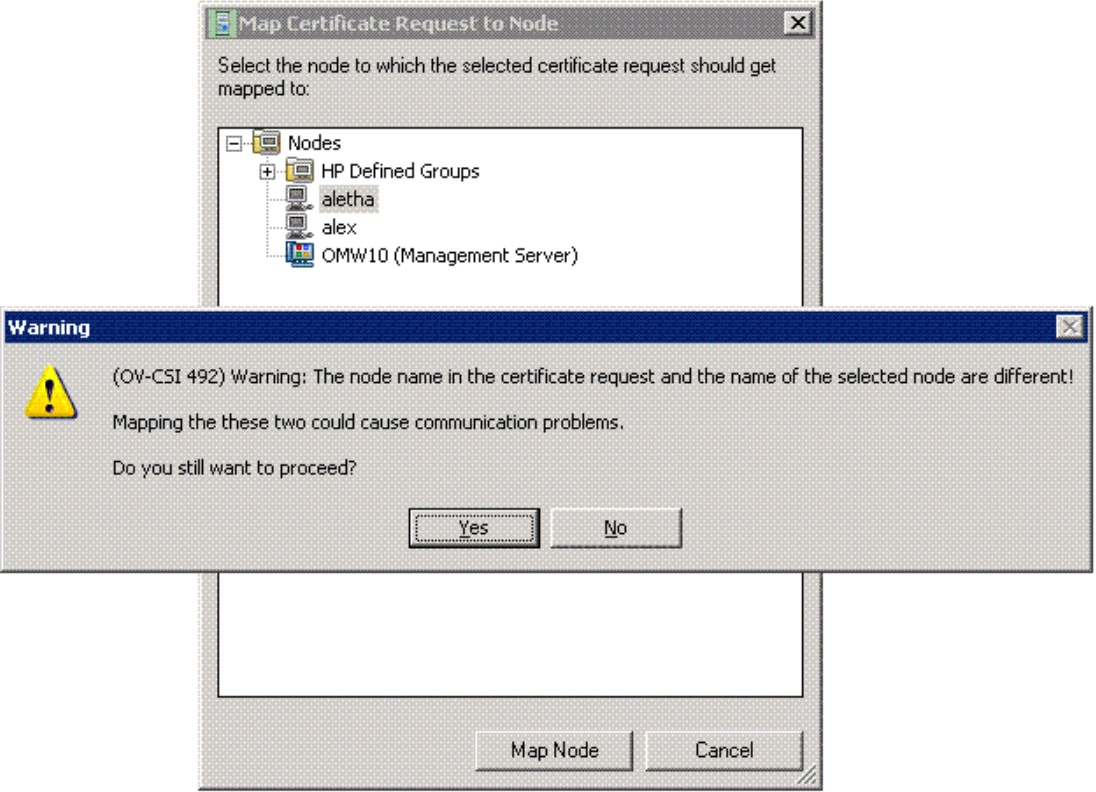

**8.** The request state changes to **Needs granting**. Right-click on the certificate request. Then, select **All Tasks** -> **Grant** to grant certificate.

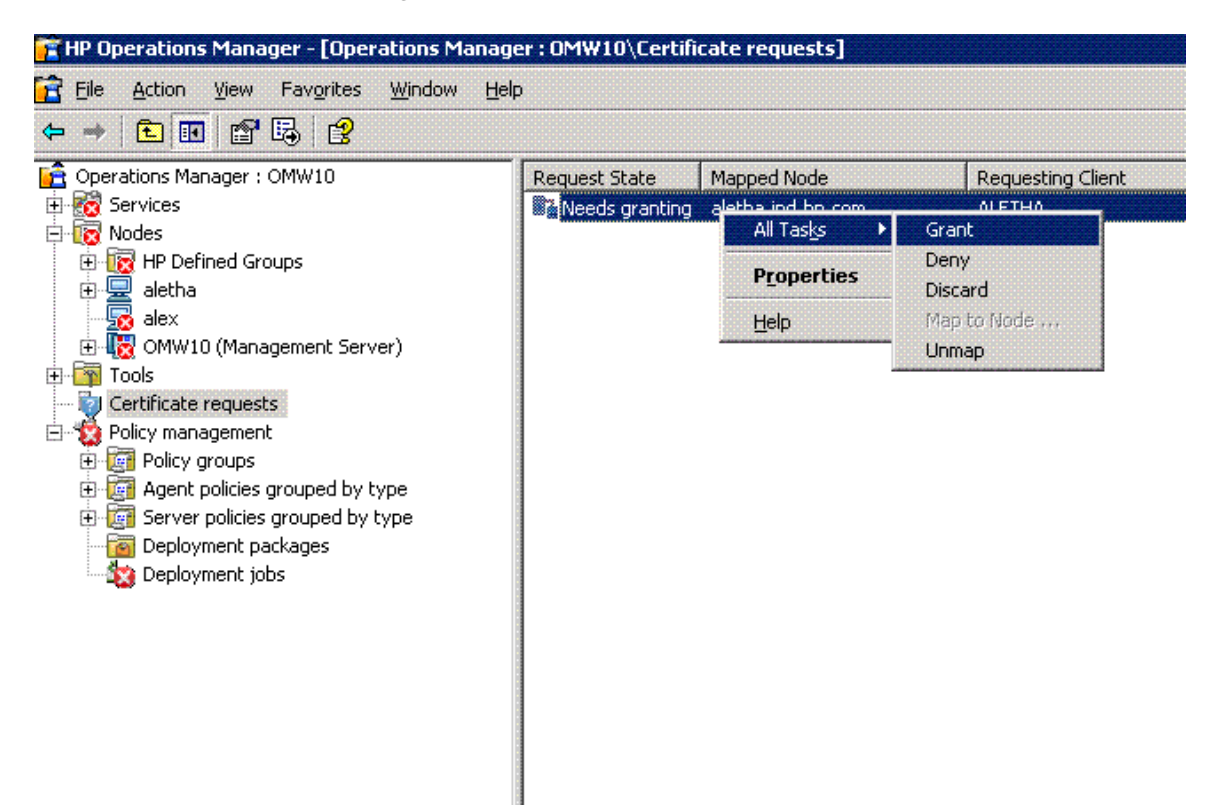

**9.** On the OpenVMS node, verify that certificate is granted and then restart agents.

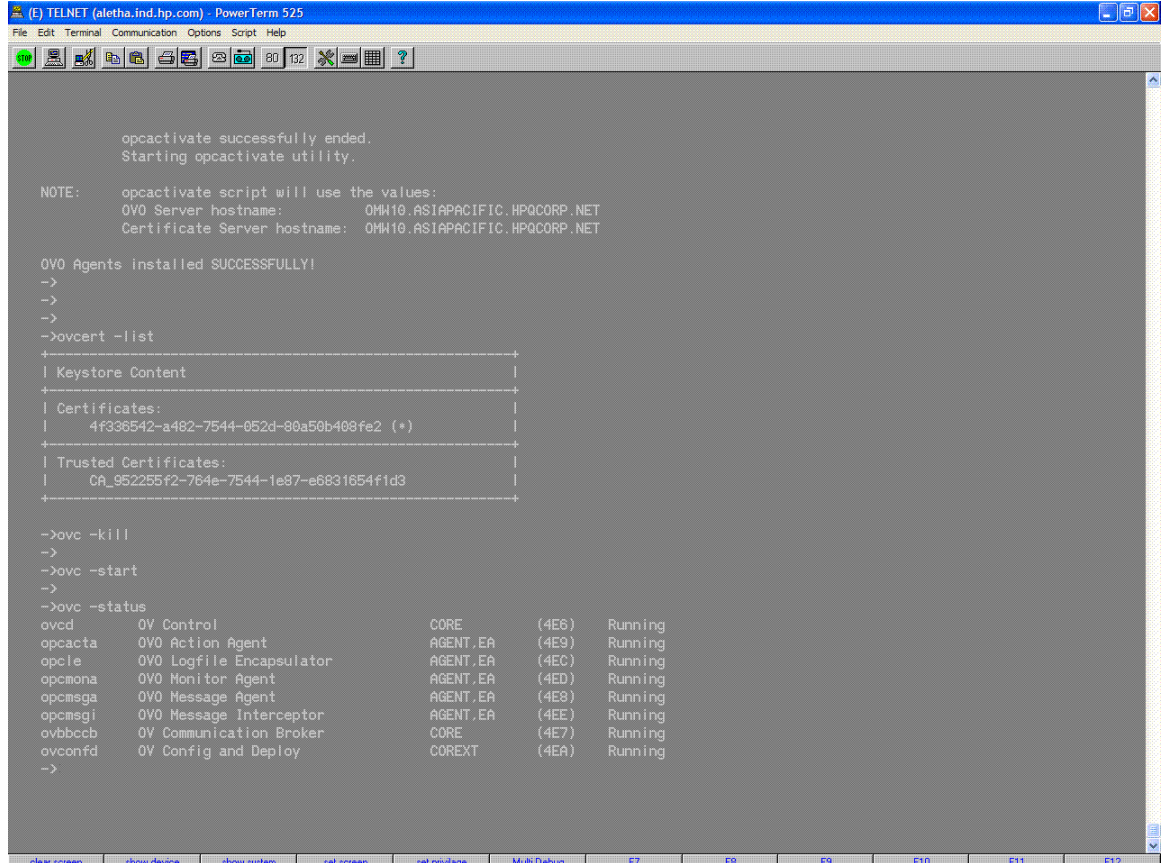

<span id="page-17-1"></span><span id="page-17-0"></span>1.2.3 Management Server is Operations Manager for UNIX (OMU 9.x and OML 9.x)

- 1.2.3.1 Configuration on the Management Server
	- **1.** Download OpenVMS-OA-8.6.030C.tar from the web to a directory (say /temp ) on the Management Server and untar it by logging into the management server as 'root' user.

```
# cd /temp
```

```
# tar –xvf OpenVMS-OA-8.6.030C.tar
```
**2.** Execute the following script. This script performs the required validations on the management server.

```
# cd /temp/OVMS8.60
```

```
# ./OA-setup.sh
```
You can use '-h' option with 'OA-setup.sh' for help.

**3.** If the Management Serveris OML 9.x, execute the following command to register OpenVMS machine types:

```
⊯
```
- **NOTE:** This step is not applicable for OMU 9.x (HP-UX and Solaris).
- # cd /opt/OV/OMU/adminUI
- # ./adminui ant -f run.xml intern.init\_ovomachtype
- # ./adminui machtypes
- # ./adminui clean
- # ./adminui start
- **4.** If OpenVMS OS policies are not available on the management server, then download ovmspolicies u9.tar for OMU9 from the web to a directory on the management server. Execute the following steps as 'root' user for uploading the OpenVMS policies to OMU 9.x Management Servers:
	- a. FTP ovmspolicies u9.tar to the OMU 9.x Management Server in binary mode.
	- **b.** On the OMU9 Management Server, change directory to the location where ovmspolicies\_u9.tar file exists.
	- **c.** Run tar -xvf ./ovmspolicies\_u9.tar.
	- **d.** If the Management Server is OMU 9.x, run./ovmspol-setup.sh. This uploads the policies to the OMU 9.x management server.
	- **e.** If the Management Server is OML 9.x, run chroot / ./ovmspol-setup.sh. This uploads the policies to the OML 9.x management server.
- **5.** To create OpenVMS node group, follow these steps:
	- **a.** In the **Operations Manager Administration UI** window, go to **Edit** ->**Add Node Group**.

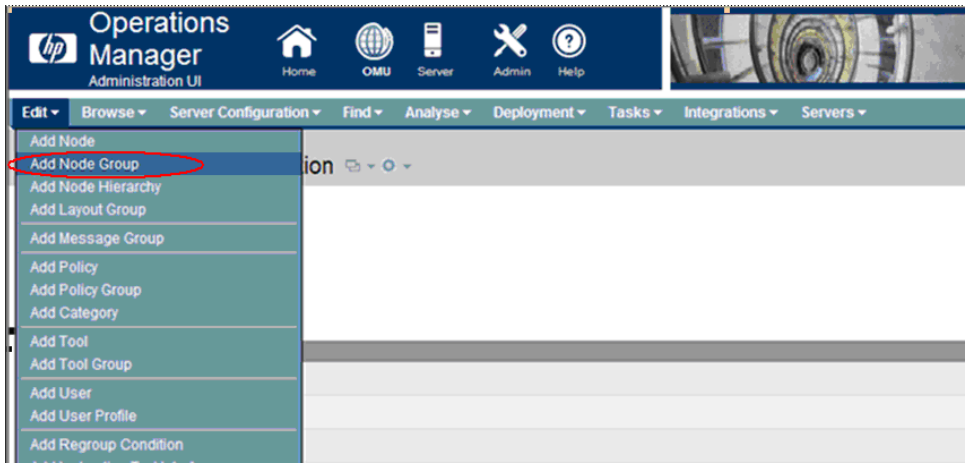

**b.** The **Add Node Group** screen appears. Enter the Node group Name as OpenVMS and click **Save**.

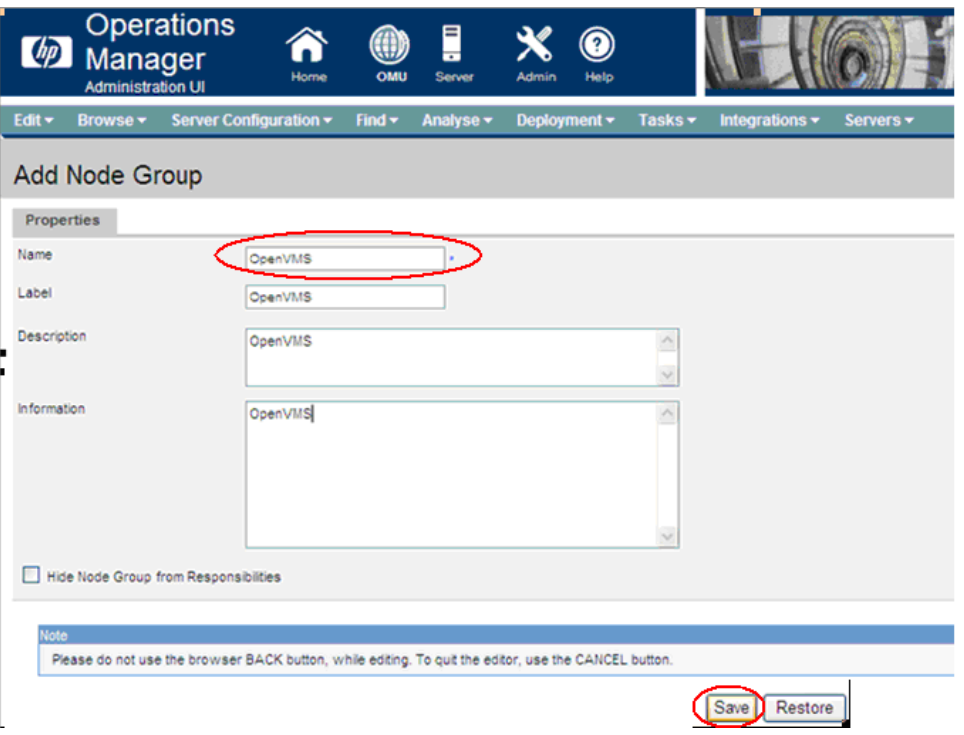

**6.** To add the OpenVMS Managed Node to the Management Server, follow these steps:

If the Management Server is OMU 9.x (HP-UX or Solaris):

**a.** Add the Alpha managed node or Integrity servers managed node to the Management Server, execute the following commands from the command line.

#### **On Alpha managed node:**

```
/opt/OV/bin/OpC/utils/opcnode -add_node node_name=<node_name>
node_label=<nodelabel> group_name=OpenVMS net_type=NETWORK_IP
mach_type=MACH_BBC_VMS_ALPHA
```
#### For example:

```
/opt/OV/bin/OpC/utils/opcnode -add_node node_name=node1.xyz.com
node_label=node1 group_name=OpenVMS net_type=NETWORK_IP
mach_type=MACH_BBC_VMS_ALPHA
```
#### **On Integrity servers managed node:**

/opt/OV/bin/OpC/utils/opcnode -add\_node node\_name=<node\_name> node\_label=<nodelabel> group\_name=OpenVMS net\_type=NETWORK\_IP mach\_type=MACH\_BBC\_VMS\_IPF64

For example:

```
/opt/OV/bin/OpC/utils/opcnode -add_node node_name=node2.xyz.com
node_label=Alex group_name=OpenVMS net_type=NETWORK_IP
mach_type=MACH_BBC_VMS_IPF64
```
If the Management Server is OML 9.x:

**a.** In the **Operations Manager Administration UI** window, go to **Edit** ->**Add Node**.

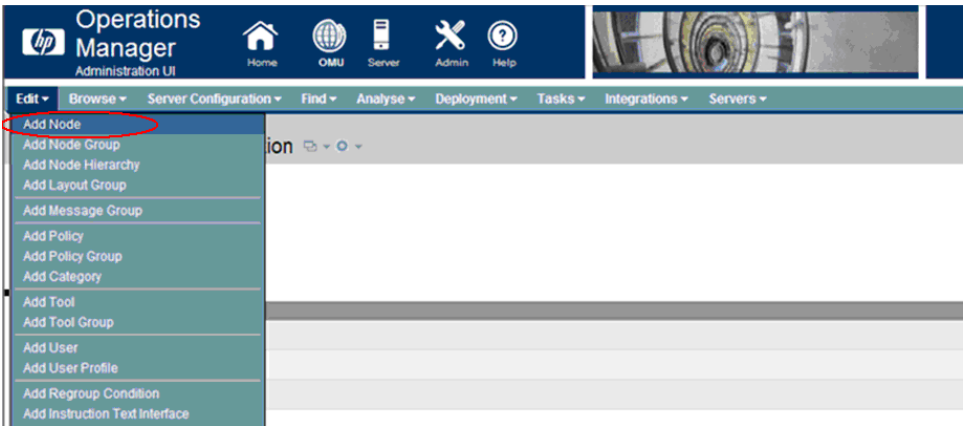

**b.** The **Add Node** screen appears. Select the **Node type** as IP Network -> HP Alpha (HTTPS)-> HP-OpenVMS for Alpha managed nodes and IP Network -> Itanium64/32(HTTPS)-> HP-OpenVMS for Integrity servers managed nodes.

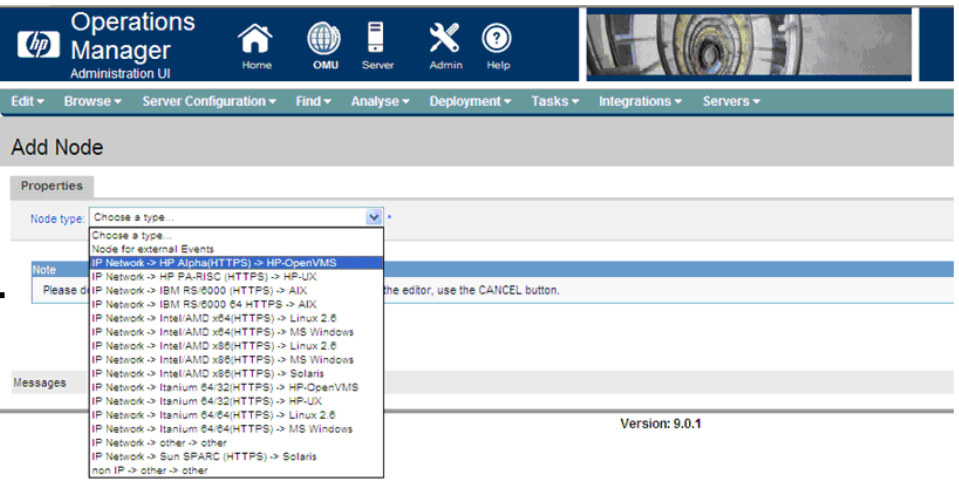

**c.** Enter the Managed Node Host name and Label as shown in the following figure and click **Save**.

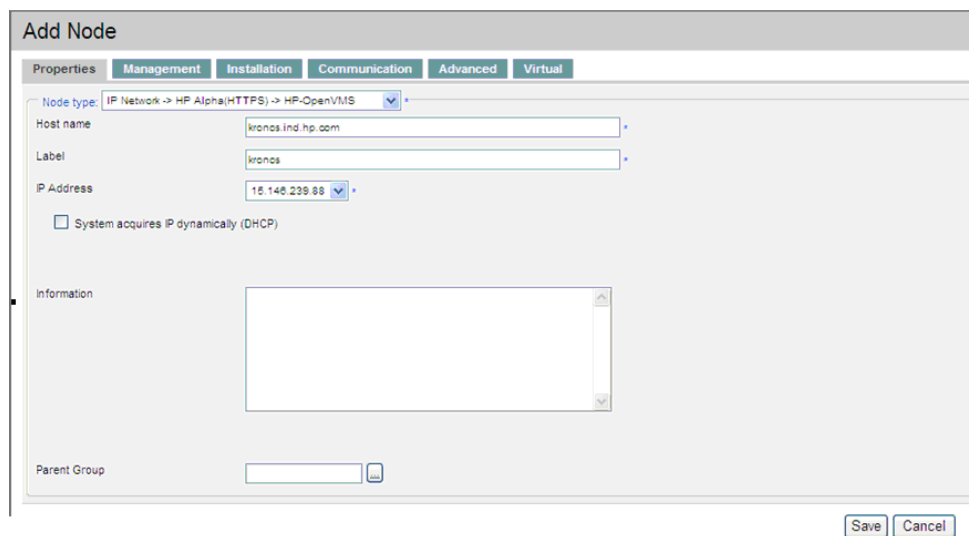

### 1.2.3.2 Remote Installation

<span id="page-21-0"></span>NOTE: Remote installation is not supported when the management server is OMU 9.x HP-UX.

Execute the following steps when the Management Server is OML 9.x:

**1.** To perform remote installation of agents on a specific OpenVMS node, execute the following perquisite script on the Management Server command line to identify the installation disk.

```
# cd /opt/OV/bin/OpC/agtinstall
```
# ./getinstdisk.sh <Node Name>

For example:

./getinstdisk.sh abc.xyz.com

When you run the script, it prompts as follows:

- Enter the SYSTEM password.
- Lists all the ODS-5 disks available on the Managed Node.
- When it prompts again, enter the disk on which you want to install the agents.
- Then, it verifies minimum disk space requirement and marks the disk to install the agent software. When remote installation is initiated, it installs agent software on the disk.
- **2.** In the **Operations Manager Administration UI** window, go to **Browse** —>**All Nodes**. This displays all the nodes added to this management server.

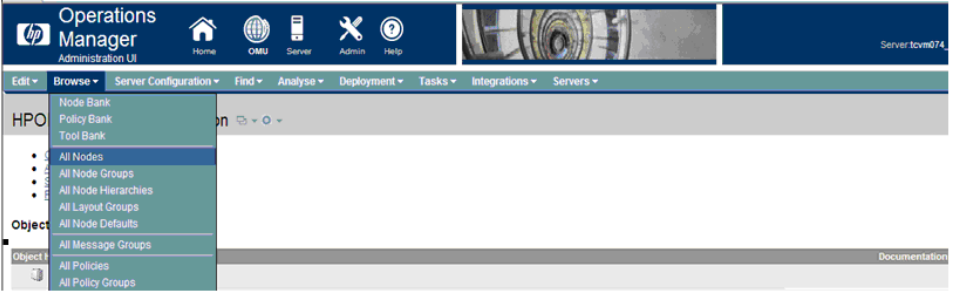

**3.** In the **All Nodes** window, go to Managed Node's **Action Menu** and select **Install Agent…**

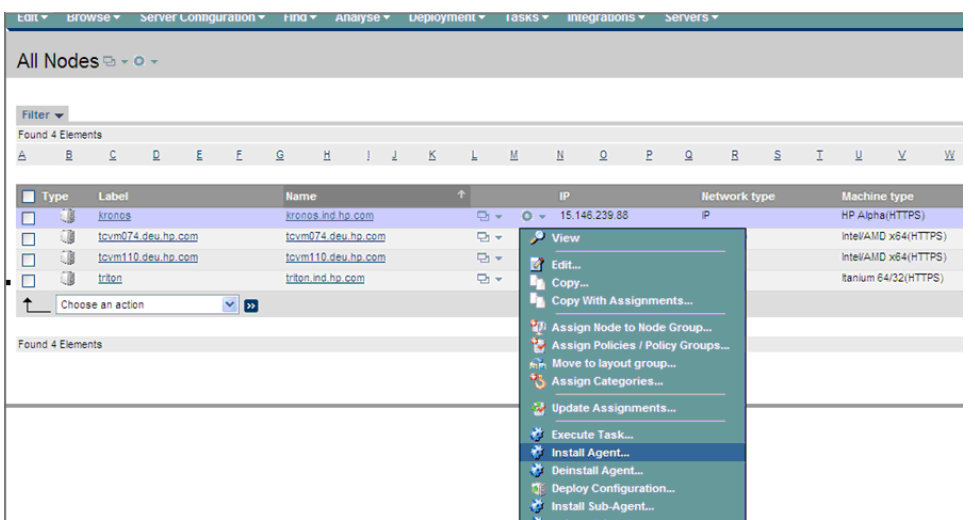

**4.** The **(De)Install** screen appears. Select Install type as 'Installation' and click **Preinstall Check**.

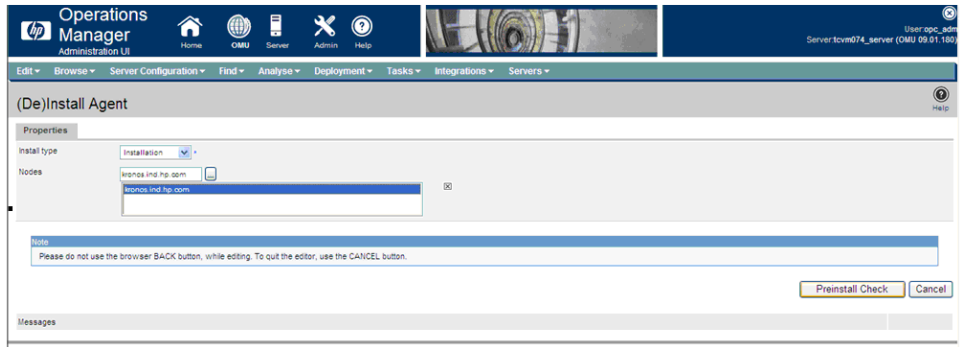

**5.** Enter the SYSTEM password for the node and click **Install on selected Nodes**.

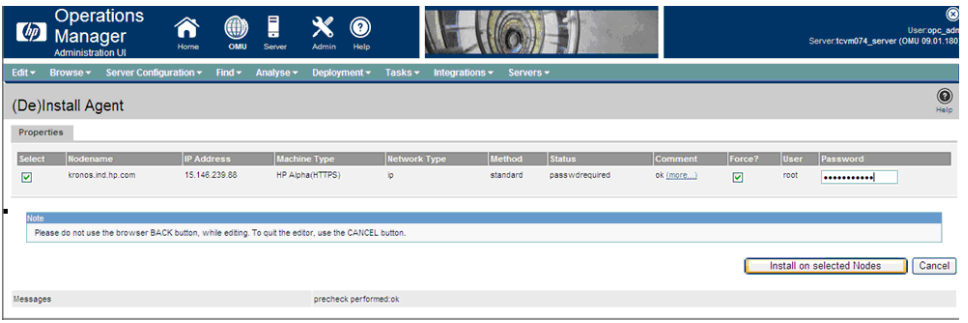

This installs the agent's software on the Managed Node and displays the following message:

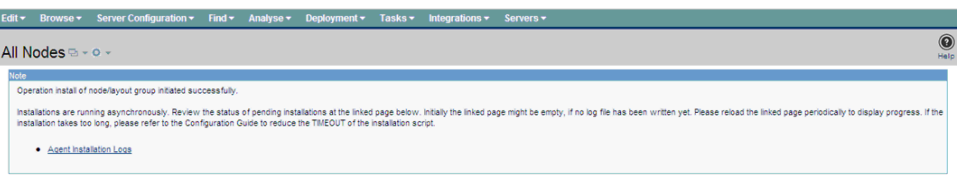

- **6.** After the installation is complete, check the installation log file for remote installation status.
	- **a.** In the **Operations Administration UI** windows, go to **Deployment** —>**Installation Jobs**.

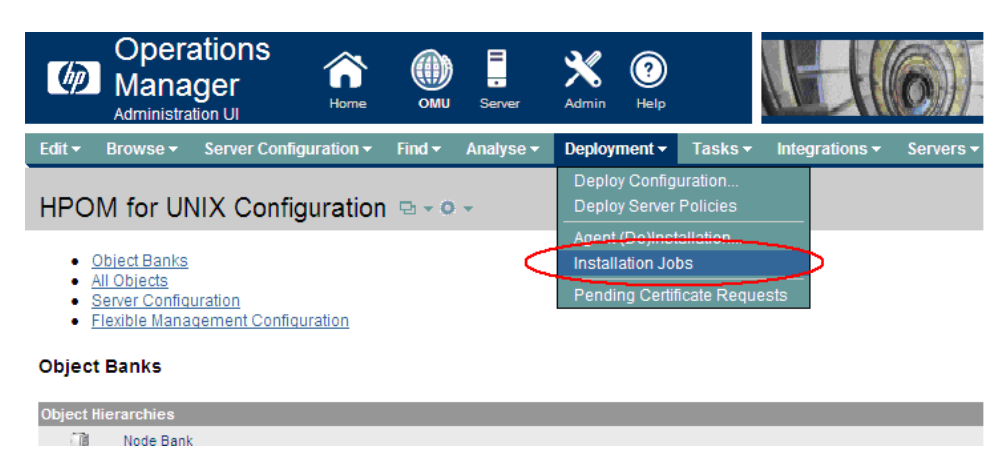

**b.** The **Agent Installation Jobs** screen appears. Open the node specific XML file and check the installation status.

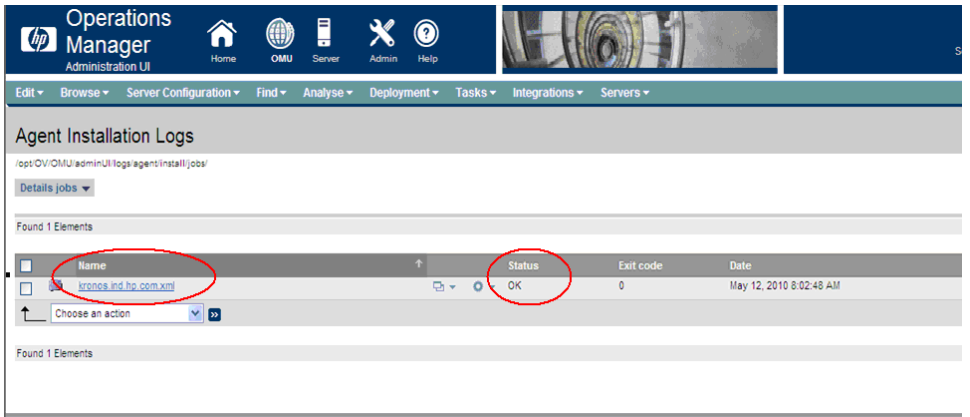

- **7.** After the installation completes, check whether OVCOREID of the node is registered in the management server To do so, follow these steps:
	- **a.** In the **Operations Manager Administration UI** window, go to **Browse** —>**All nodes**.
	- **b.** Click on managed node link. The **Node properties** screen appears. Check the Core ID.

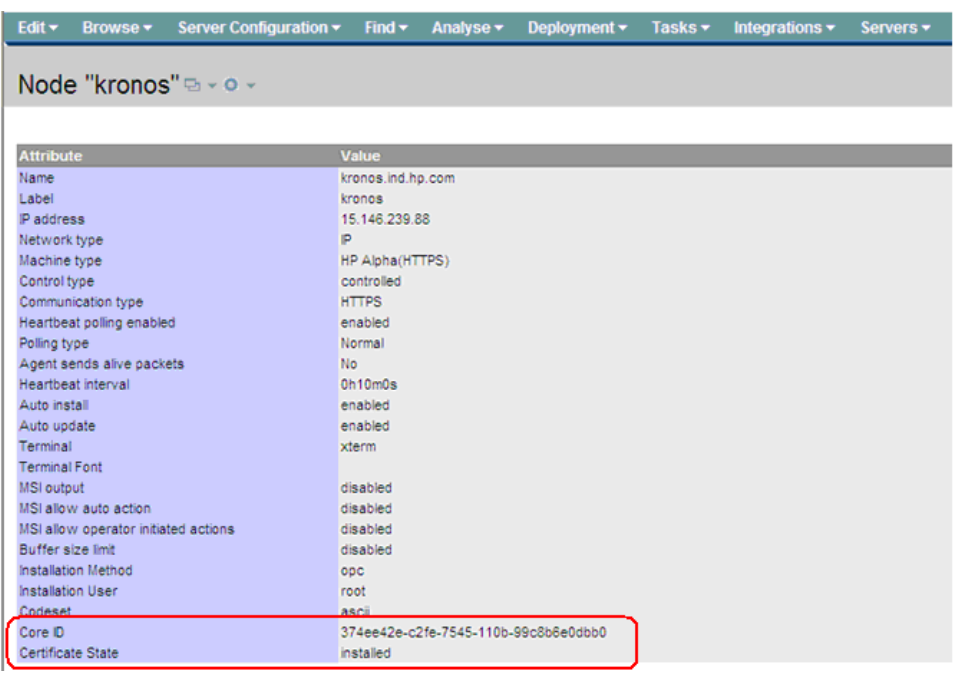

**8.** Login into the OpenVMS agent and check whether all the process are running.

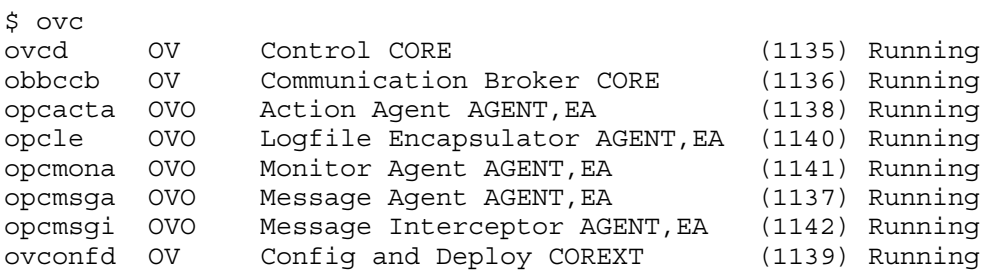

**9.** Check whether valid certificate is installed on the Managed Node.

Ovcert –list Ovcert –check If there is no valid certificate installed, see [Section](#page-25-0) 1.2.3.4 (page 26) to manually install the certificate request from the managed node.

#### <span id="page-24-0"></span>1.2.3.3 Manual Installation

Management server is Operations Manager for Windows (OMU 9.x and OML9.x)

- **1.** See [Section](#page-17-1) 1.2.3.1 (page 18) and complete Step 1 through Step 6.
- **2.** Download OpenVMS-OA-8.6.030C.tar from the web to a temporary directory on the OpenVMS Managed Node and untar it by logging into managed node as 'SYSTEM'.

If tar utility is not available on the OpenVMS node, then download VMSTAR.ALPHA\_EXE (for Alpha) or VMSTAR.IA64\_EXE (for Integrity servers) from the web.

Execute the following commands to untar:

```
$ set proc/par=ext
$ tar :==$[<temporary directory>]:VMSTAR.IA64_EXE (For Integrity servers)
Or
$ tar :==$[<temporary directory>]:VMSTAR.ALPHA_EXE (For Alpha)
$ tar -xvf OpenVMS-OA-8^.6^.030C.tar
```
This untars the files in the OVMS8\_60 directory under the temporary directory.

**3.** Change directory to OVMS8\_60 and execute the script OA\_SETUP.COM as 'SYSTEM':

```
$ @OA-SETUP.COM -i -srv <<management server>> -cert_srv <<certificate server>>
For example,
```

```
 $ @OA-SETUP.COM -i -srv abc.def.hp.com -cert_srv ghi.jkl.hp.com
```
- **4.** Provide the ODS-5 disk details when prompted for installation disk. The installation of agents starts.
- **5.** To check if the agents are installed successfully, execute the following commands:

```
$PRODUCT SHOW PRODUCT OV*,VMSSPI
$ovc –status
$ovcert –list
```
The output of the commands must be as follows:

\$PRODUCT SHOW PRODUCT OV\*, VMSSPI

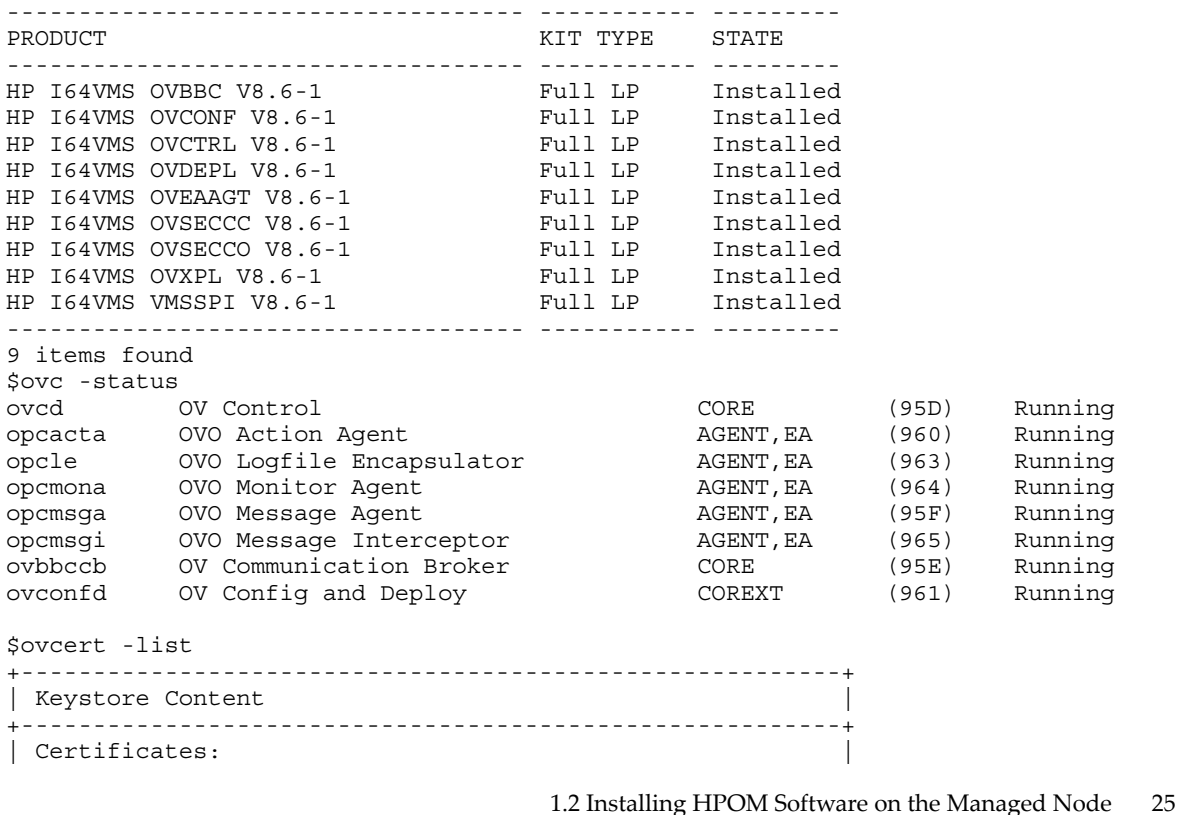

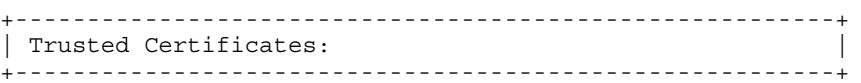

**6.** Login to the OMU9/OML9 Management Server to check whether a certificate request has been received for the OpenVMS node. Note that this certificate request is automatically initiated as part of installation.

If the certificate request for the OpenVMS node is not listed, login to the OpenVMS node as SYSTEM and execute the following commands to initiate a certificate request:

```
$@SYS$STARTUP:OVO8$DEFINE
```
\$ovcert –certreq

- **7.** Map the certificate request to the OpenVMS node on the Management Server. To grant the certificate see [Page](#page-25-0) 26.
- **8.** On the OpenVMS node, verify that certificate is granted and then restart agents.

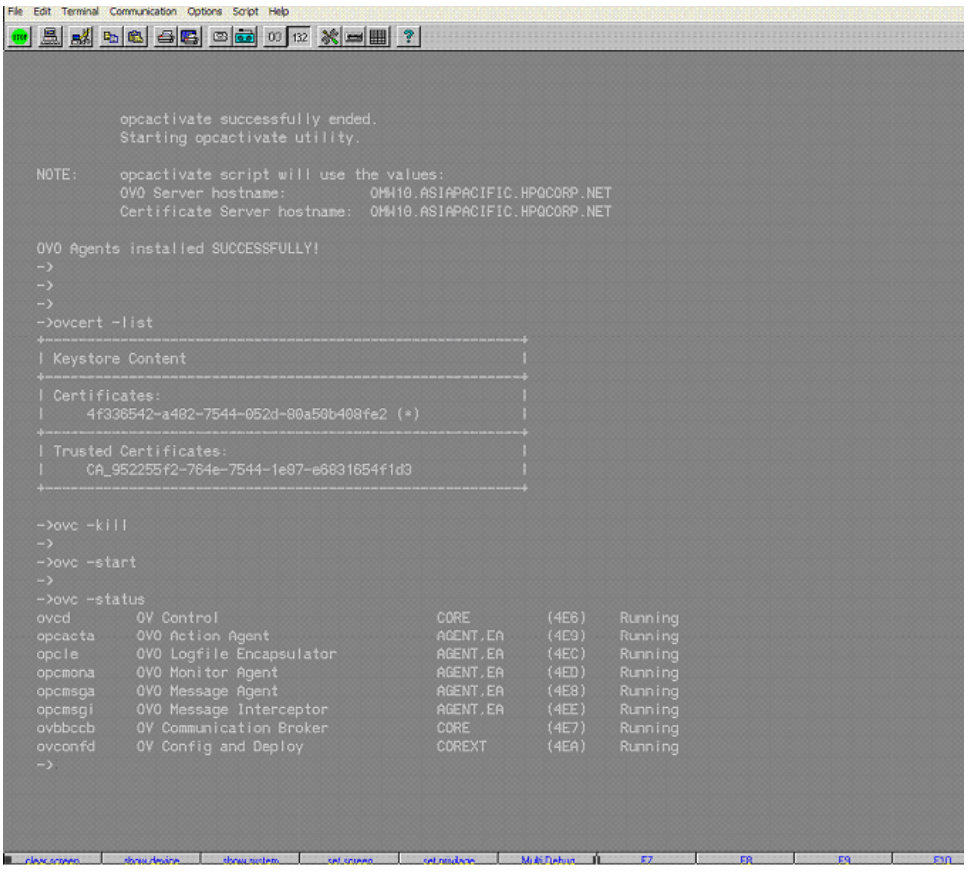

<span id="page-25-0"></span>1.2.3.4 Manually Requesting the Certificate from the Managed Node

If a valid certificate is not installed on the managed node, perform the following steps to install the certificate

- **1.** Login to the OpenVMS Managed Node as SYSTEM and execute the following commands to initiate a certificate request:
	- \$ @SYS\$STARTUP:OVO8\$DEFINE.COM
	- \$ ovcert –certreq
- **2.** In the **Operations Manger Administration UI** Window, go to **Deployment** —> **Pending Certificate Requests**.

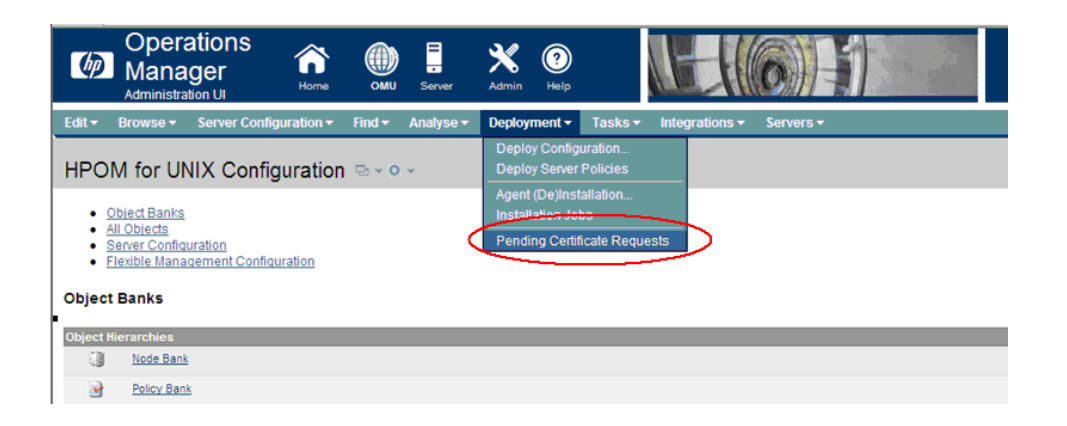

**3.** The **Pending Certificate Requests** screen appears. If the certificate request is not mapped, select Map Force… option from the List menu to map the pending certificate request to the Managed Node.

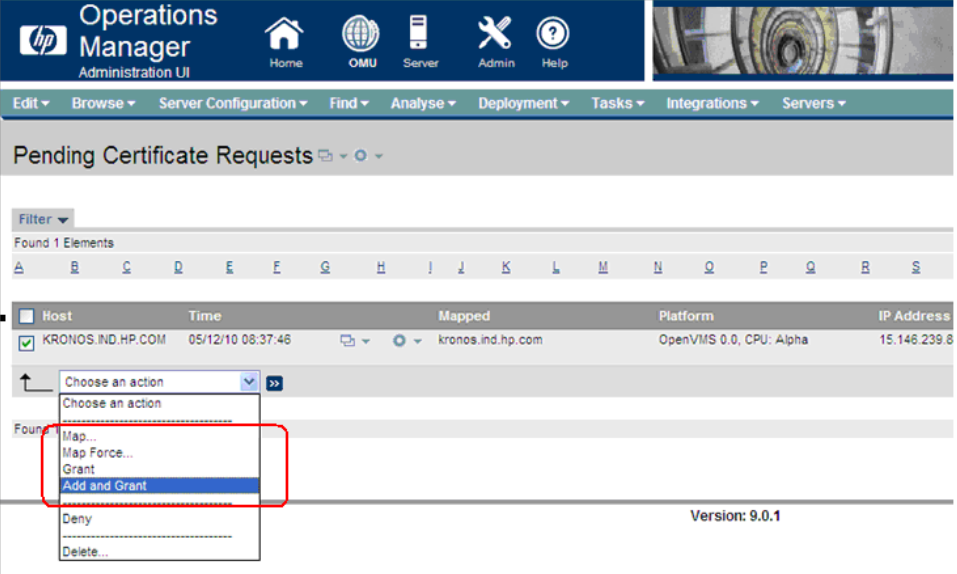

**4.** Select 'Add and Grant' option from the List Menu to grant the certificate. Click **<<figu;re>>** button.

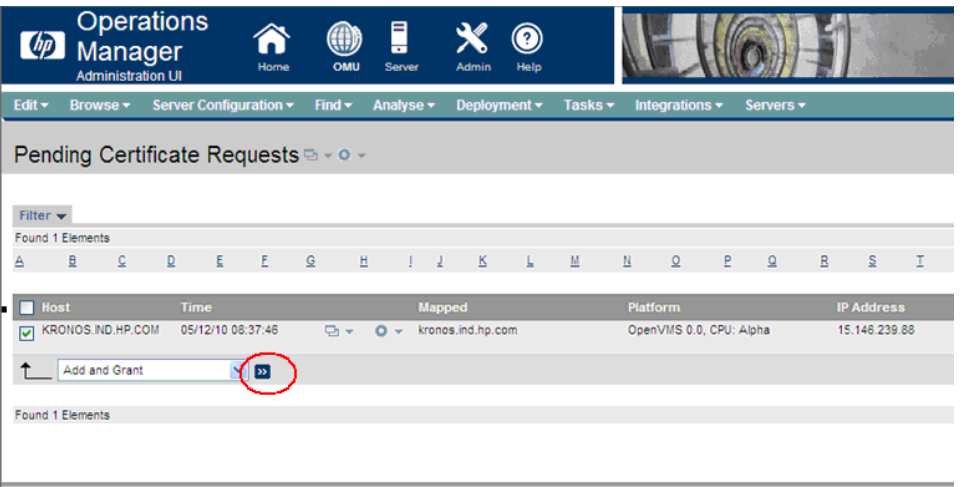

This grants the certificate requests and displays the following message:

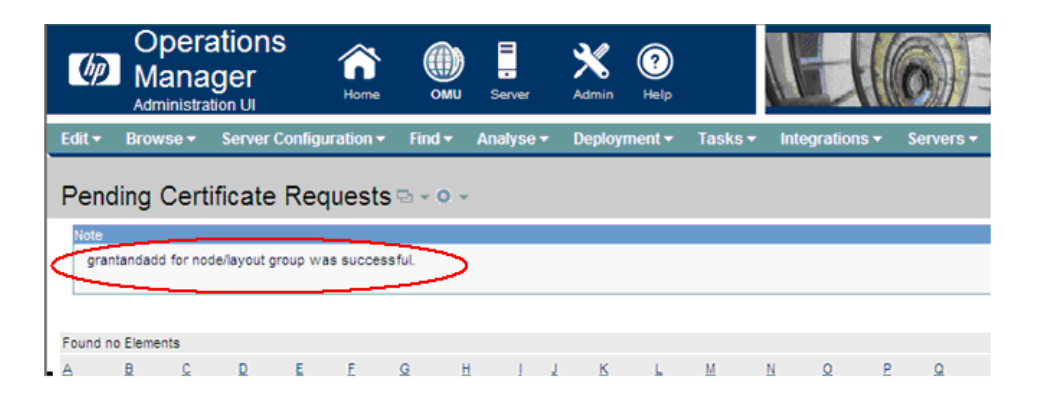

**5.** On the OpenVMS node, verify that certificate is granted and then restart agents.

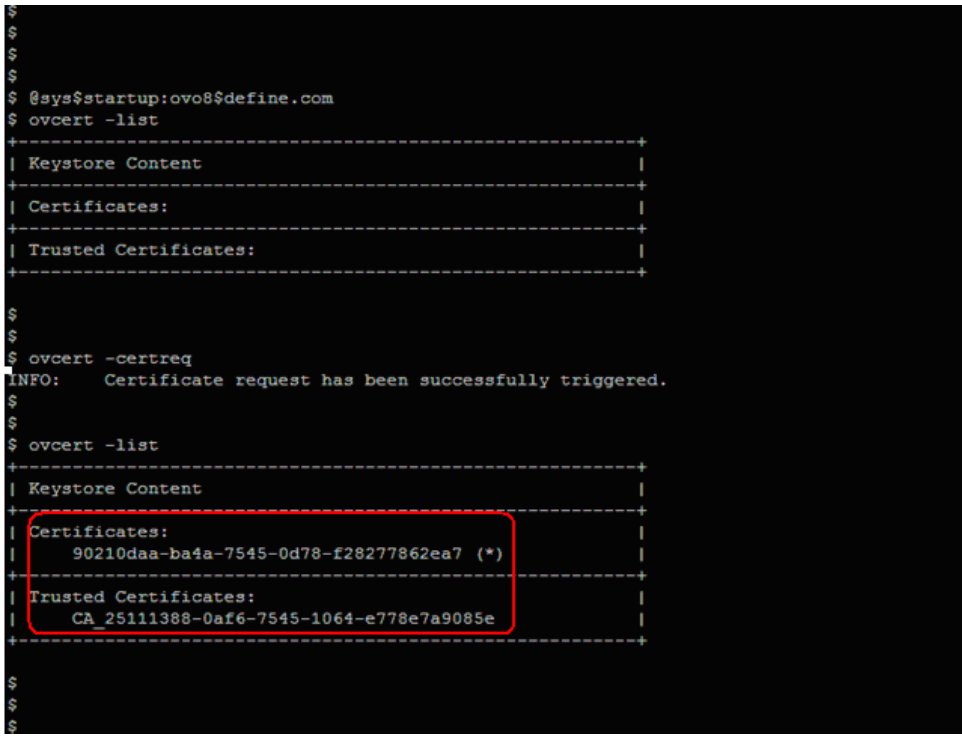

- <span id="page-27-1"></span><span id="page-27-0"></span>1.3 Uninstalling HPOM Software from the Managed Node
- 1.3.1 Management server is Operations Manager for UNIX (OMU 8.3x)

To uninstall the HPOM software, follow these steps:

- **1.** Select the Node that you want to uninstall in the Node Group window.
- **2.** Click **Actions** and select **Agents**.
- **3.** Click **Deinstall**. The **Deinstall OVO Software and Configuration** screen appears.

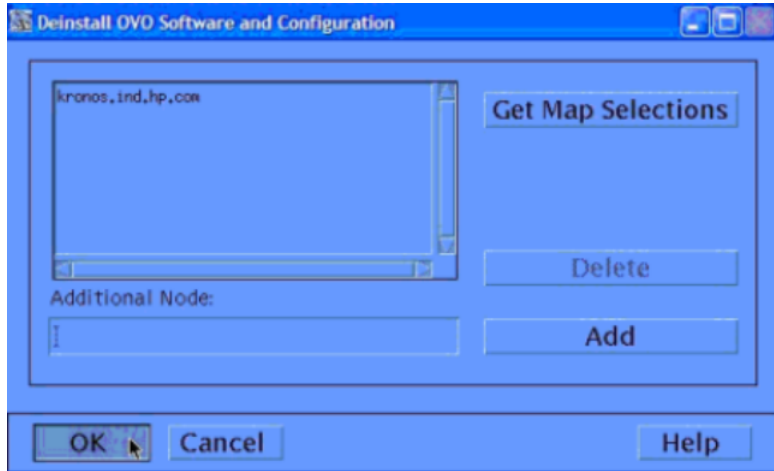

- **4.** Click **OK**.
- **5.** Enter the password of the managed node and the system displays product unistalled successfully.

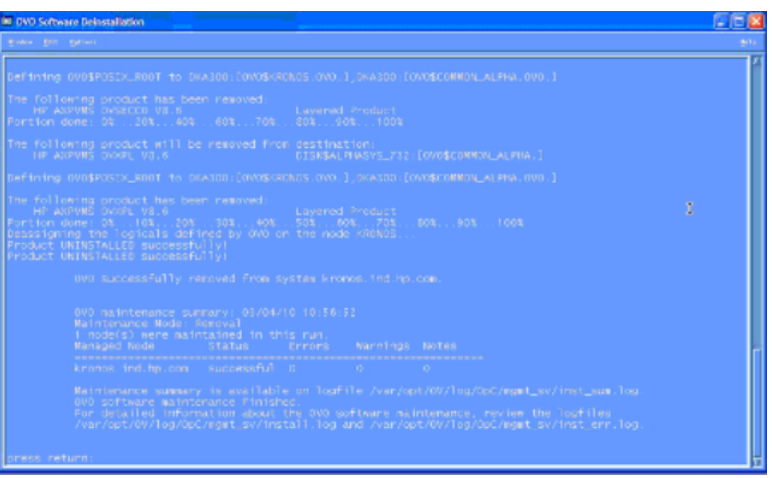

# <span id="page-28-0"></span>1.3.2 Management Server is Operations Manager for Windows (OMW 8.x)

To uninstall operations manager for Windows, login to the OpenVMS managed node as SYSTEM and execute the following script:

\$@SYS\$MANAGER:OPC\_UNINST

```
NOTE: During the unistallation of OVO HTTPS agents, the following messages may be
displayed. These messages can be ignored:
```

```
OVO HTTPS Agents UNINSTALLED successfully!
Product UNINSTALLED successfully!
%RMS-E-FNF, file not found
%RMS-F-ISI, invalid internal stream identifier (ISI) value
$
```
1.3.3 Management Server is Operations Manager for UNIX (OMU 9.x or OML 9.x)

To uninstall operations manager for UNIX, follow these steps:

- **1.** In the **Operations Manager Administration UI** window, go to **Broswe** -> **All Nodes**. This displays all the nodes added to this management server.
- **2.** In the **All Nodes** window, go to Managed Node's **Action Menu** and select **Deinstall Agent…**

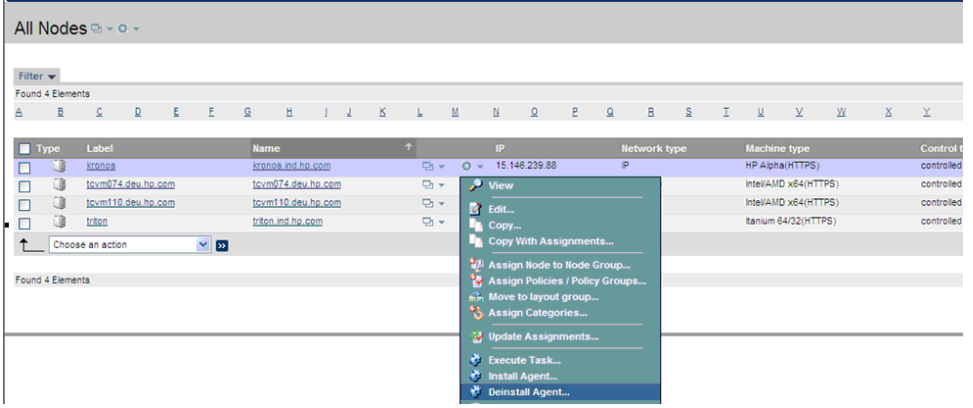

**3.** The **(De)Install** screen appears. Select Install type as **De-installation** and click **Preinstall Check**.

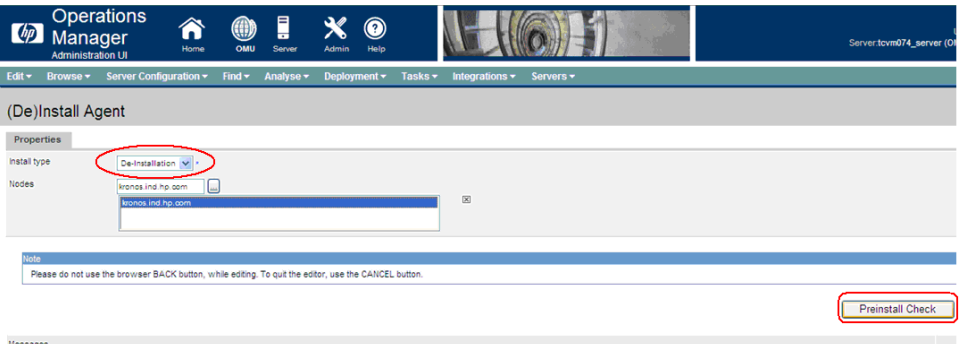

**4.** Enter the SYSTEM password for the node and click **Install on selected Nodes**.

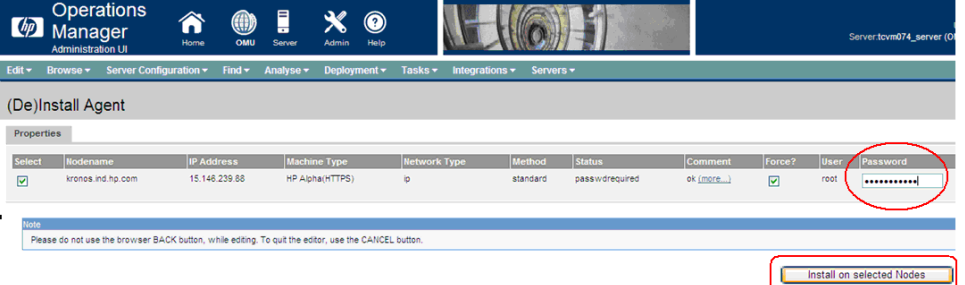

This uninstalls the agent's software on the Managed Node and displays the following message:

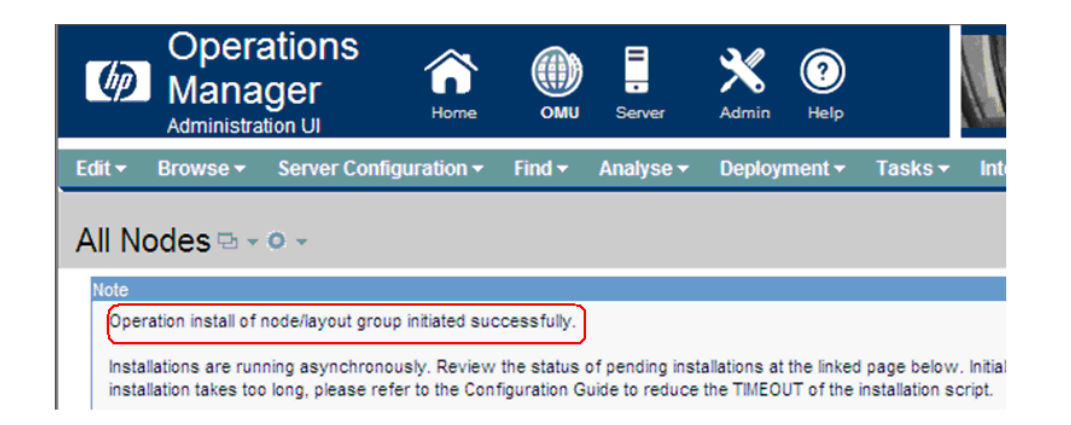

- **5.** Check the log file for remote de-installation status To do so, follow these steps:.
	- **a.** In the **Operations Administration UI** windows, go to **Deployment** —>**Installation Jobs**.

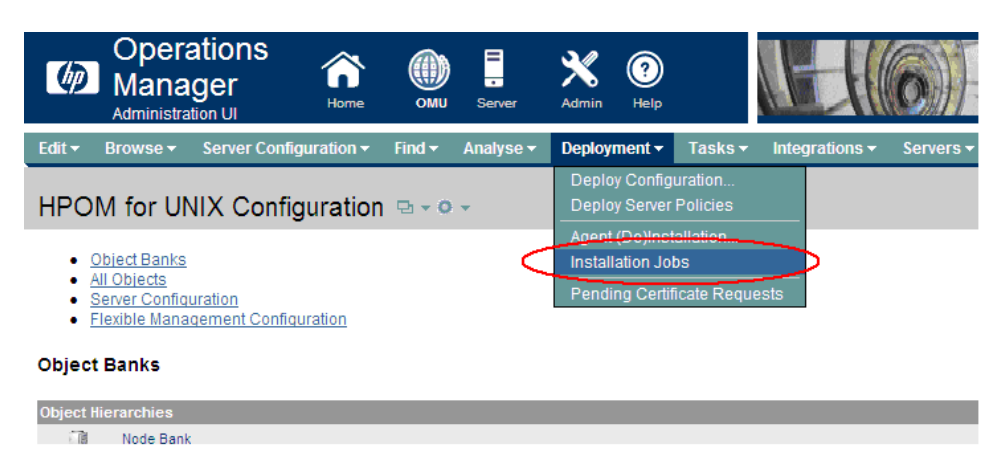

**b.** The **Agent Installation Jobs** screen appears. Open the node specific XML file and check the de-installation status.

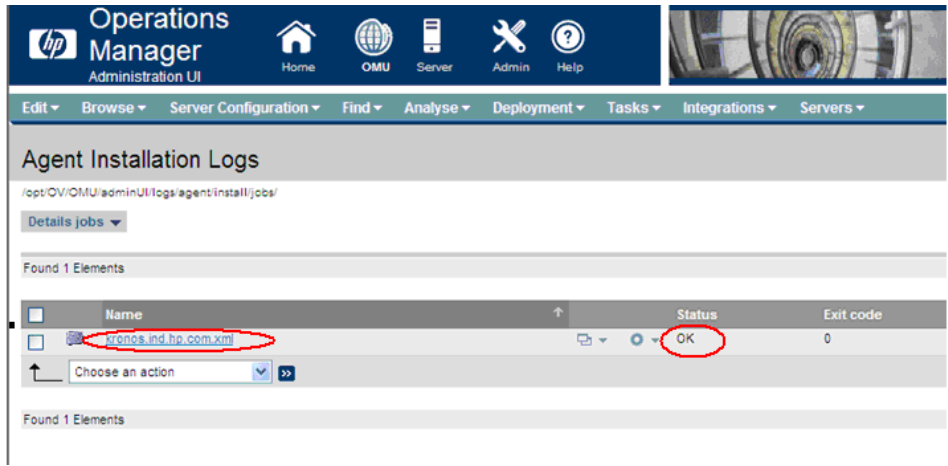

# <span id="page-30-0"></span>1.4 Agent Processes on HTTPS Managed Nodes

The Operations Manger Agent is comprised of several processes that handle sub-tasks such as transmitting messages and monitoring threshold values on a node. The agent supports a library of APIs that interact with various processes to give developers access to the capabilities of the agent.

• Message Agent

The Message agent receives messages from log file encapsulator, monitor agent and message interceptor and forwards the messages to the management server.

Monitor Agent

Monitor agent checks the values it finds against predefined thresholds and if a threshold is exceeded, a message is generated and forwarded to message agent.

• Action Agent

Agents support the execution of various actions (automatic and user-initiated). Actions are defined in the message policies that are installed on the agent.

• Message Interceptor

The message interceptor intercepts messages written to the Message Interceptor queue.

• Log File Encapsulator

The log file encapsulator scans log files for messages or patterns. It forwards the scanned and filtered messages to the message agent.

• Control Daemon

The Control Daemon starts, stops, and controls other agent processes.

• Communication Broker

The communication broker acts as a proxy and provides a central point of entry to the managed node for all applications on that managed node.

<span id="page-31-0"></span>• Configuration and Deployment process

It is used for deployment of policies, instrumentation and so on, on the managed node.

# 1.5 APIs and Libraries

How to compile and link an application program using OpenView Agent Message and Monitor APIs?

• Programs calling APIs must include a call to the OVO\$VMS\_INITIALIZE routine before calling an API routine. Application program must check for successful execution of OVO\$VMS\_INITIALIZE from its return status. If this check is not done and OVO\$VMS\_INITIALIZE fails, application program may display an error indicating that some of the files in the directory structure cannot be found.

For example, Internal error: Cannot open message catalog /opt/OV/lib/nls/C/opcagt.cat

- The program must be linked against the shared image OVO\$LIBOPC R.EXE. You can do this by including the following line in an options file, SYS\$SHARE: OVO\$LIBOPC\_R/SHARE.
- The program must be run from the SYSTEM ACCOUNT.

```
OVO$VMS_INITIALIZE()
Int OVO$VMS_INITIALIZE()
```

```
Parameters
      None
```
#### **Description**

```
This routine does the initialization that is required on the managed node
It defines SYS$POSIX ROOT . It must be called before any opc API
calls are made.
```
**Return Values**

SS\$ NORMAL : Normal Successful completion SS\$\_NOLOGNAM : OpenView agents are not installed on the node SS\$ EXLNMQUOTA : Unable to create SYS\$POSIX ROOT logical due to insufficient quota SS\$ INSFMEM : Unable to create SYS\$POSIX ROOT logical insufficient dynamic memory

#### **opcmsg()**

```
#include opcapi.h 
int opcmsg (
const int severity, /* in */
const char * application, /* in */
const char * object, /* in */const char * msg text, /* in */
const char * msg group, /* in */const char * nodename, /* in */);
```
#### **Parameters**

severity Severity level of the new message. application Application of the message source. object Object of the message source. msg\_text Message text. msg group Message group. nodename Name of the node originating the message.

#### **Description**

Use the function opcmsg() to send a message, created on the managed node, to the management server.

#### **Return Values**

OPC\_ERR\_OK: OK OPC\_ERR\_APPL\_REQUIRED: attribute OPCDATA\_APPLICATION not set OPC ERR OBJ REQUIRED: attribute OPCDATA OBJECT not set OPC\_ERR\_TEXT\_REQUIRED: attribute OPCDATA\_MSGTEXT not set OPC\_ERR\_INVAL\_SEVERITY: set severity invalid OPC\_ERR\_MISC\_NOT\_ALLOWED: message group 'misc.' not allowed OPC ERR NO MEMORY: out of memory

#### **opcmon()**

#include opcapi.h int opcmon ( const char \*objname, /\* in \*/ const double monval /\* in \*/ );

#### **Parameters**

objname Name of the monitored object. monval Actual value of the monitored object.

#### **Description**

Use the function opcmon() to send a monitor value, created on the managed node, to its management server.

#### **Return Values**

OPC\_ERR\_OK: OK OPC\_ERR\_OBJNAME\_REQUIRED: objname is NULL OPC\_ERR\_NO\_AGENT: agent is not running OPC\_ERR\_NO\_MEMORY: out of memory

## Sample Program

This is a sample program TEST.C to send a message from managed node to the management server (15.14.23.11).

```
#include<stdio.h>
#include<opcapi.h>
```

```
extern Int OVO$VMS INITIALIZE();
int main()
\left\{ \right.const int severity = 64;
const char * application="app";
const char * object="obj"; /\star in */
const char * msg_text="MYOPCMSG: Testing with sample program"; /* in */
const char * msg_group="Test"; /* in */
const char * nodename="15.14.23.11"; /* in */
int status;
status = OVO$VMS_INITIALIZE();
   if ( ! (status & 1) )
       return (status);
status = opcmsg (severity, application, object, msg_text, msg_group, nodename);
printf("opcmsg is called and the status is %d\n", status);
}
```
To run the TEST.C program, follow these steps:

- 1. Compile TEST.C CC /INCLUDE=OVO\$POSIX\_ROOT:[OPT.OV.INCLUDE] TEST.C
- 2. Use TEST.OPT for linking.
	- \$ type TEST.OPT
	- \$ SYS\$SHARE:OVO\$LIBOPC\_R/SHARE
- 3. Link TEST
	- \$ link TEST, TEST.OPT/OPT
- 4. \$ run TEST.EXE

# 1.6 HP Encourages Your Comments

<span id="page-34-0"></span>HP welcomes your comments on this document. Send comments to the following address: **[openvmsdoc@hp.com](mailto:openvmsdoc@hp.com)**